# <span id="page-0-0"></span>**Εγχειρίδιο σέρβις Dell Precision™ Mobile Workstation M4500**

[Εκτέλεση εργασιών στον υπολογιστή σας](file:///C:/data/systems/wsm4500/gk/SM/work.htm) Αφαίρεση και επανατοποθέτηση εξαρτημάτ [Προδιαγραφές](file:///C:/data/systems/wsm4500/gk/SM/specs.htm) [Διαγνωστικό πρόγραμμα](file:///C:/data/systems/wsm4500/gk/SM/diags.htm) [Ρύθμιση συστήματος](file:///C:/data/systems/wsm4500/gk/SM/bios.htm)

### **Σημείωση, προσοχή και προειδοποίηση**

**ΣΗΜΕΙΩΣΗ:** Η ΣΗΜΕΙΩΣΗ υποδεικνύει σημαντικές πληροφορίες που σας βοηθούν να χρησιμοποιείτε καλύτερα τον υπολογιστή σας.

**ΠΡΟΣΟΧΗ: Η ΠΡΟΣΟΧΗ υποδηλώνει δυνητική υλική ζημιά ή απώλεια δεδομένων, αν δεν ακολουθούνται οι οδηγίες.** 

**ΠΡΟΕΙΔΟΠΟΙΗΣΗ: Η ΠΡΟΕΙΔΟΠΟΙΗΣΗ υποδηλώνει ότι υπάρχει το ενδεχόμενο να προκληθεί υλική ζημιά, τραυματισμός ή θάνατος.** 

Εάν αγοράσατε έναν υπολογιστή Dell™ της σειράς n, οι αναφορές του παρόντος για τα λειτουργικά συστήματα Microsoft® Windows® δεν ισχύουν.

### **Οι πληροφορίες αυτού του εγγράφου μπορεί να αλλάξουν χωρίς προειδοποίηση. © 2010 Dell Inc. Με επιφύλαξη παντός δικαιώματος.**

Απαγορεύεται αυστηρά η αναπαραγωγή αυτού του υλικού με οποιονδήποτε τρόπο χωρίς την έγγραφη άδεια της Dell Inc.

Εμπορικά σήματα που χρησιμοποιούνται στο παρόν κείμενο: Η ονομασία *Dell*, το λογότυπο *DELL*, οι ονομασίες *Latitude ON, Precision* και *Wi-Fi Catcher* είναι εμπορικά σήματα της Dell Inc. Οι ονομασίες I*ntel, SpeedStep, TurboBoost* και *Core* είναι εμπορικά σήματα κατατεθέντα της Intel Corporation. Η ονομασία *Bluetooth* είναι σήμα κατατεθέν της Bluetooth<br>SIG, Inc. και χρησιμοποιέται από τη Deluter of σήματα ή σήματα κατατεθέντα της Microsoft Corporation στις Ηνωμένες Πολιτείες ή/και σε άλλες χώρες. Η ονομασία *λάους και το νομασία Adobe Flash Player* είναι<br>εμπορικά σήματα της Adobe Systems Incorporated.

Άλλα εμπορικά σήματα και εμπορικές ονομασίες μπορεύν απορούνται στο παρόν έγγραφο αναφερόμενα είτε στους κατάνονται των ονομάτων είτε στα προϊόντα<br>τους. Η Dell Inc. παραιτείται από κάθε δικαίωμα σε εμπορικά συμπορικές ονο

**Ιούνιος 2010 Αναθ. A00**

### <span id="page-1-0"></span>**Πάνελ πρόσβασης**

**Εγχειρίδιο σέρβις Dell Precision™ Mobile Workstation M4500**

ΠΡΟΕΙΔΟΠΟΙΗΣΗ: Πριν από κάθε εργασία στο εσωτερικό του υπολογιστή σας, διαβάζετε τις οδηγίες για την ασφάλεια που αποστέλλονται μαζί με<br>τον υπολογιστή σας. Αν χρειάζεστε πρόσθετες πληροφορίες για τις καλύτερες πρακτικές α

### **Αφαίρεση του πάνελ πρόσβασης**

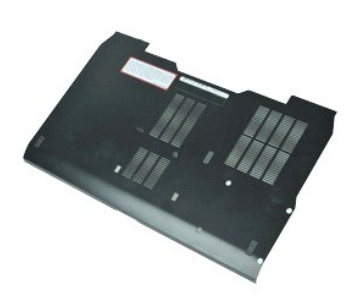

- **ΣΗΜΕΙΩΣΗ:** Μπορεί να χρειαστεί να εγκαταστήσετε την εφαρμογή Adobe™ Flash Player™ από την ιστοσελίδα **Adobe.com** για να δείτε τις εικόνες που ακολουθούν.
- 1. Ακολουθήστε τις διαδικασίες που περιγράφει η ενότητα [Πριν από τις εργασίες στο εσωτερικό του υπολογιστή σας](file:///C:/data/systems/wsm4500/gk/SM/work.htm#before).
- 2. Ξεσφίξτε τη βίδα στερέωσης που συγκρατεί το πάνελ πρόσβασης στη βάση του υπολογιστή.
- 3. Σύρετε το πάνελ πρόσβασης προς το εμπρός μέρος του υπολογιστή.
- 4. Ανασηκώστε το πάνελ πρόσβασης και απομακρύνετε το από τον υπολογιστή.

# **Επανατοποθέτηση του πάνελ πρόσβασης**

Για να επανατοποθετήσετε το πάνελ πρόσβασης, ακολουθήστε τα παραπάνω βήματα με αντίστροφη σειρά.

# <span id="page-2-0"></span>**Μπαταρία**

**Εγχειρίδιο σέρβις Dell Precision™ Mobile Workstation M4500**

ΠΡΟΕΙΔΟΠΟΙΗΣΗ: Διαβάστε τις οδηγίες για την ασφάλεια που παραλάβατε μαζί με τον υπολογιστή σας, προτού εκτελέσετε οποιαδήποτε εργασία<br>στο εσωτερικό του. Αν χρειάζεστε πρόσθετες πληροφορίες για τις καλύτερες πρακτικές ασφα

### **Αφαίρεση της μπαταρίας**

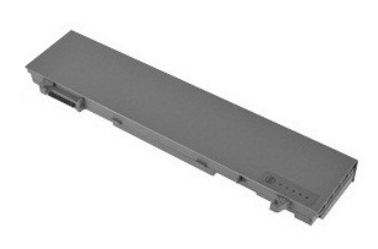

- **ΣΗΜΕΙΩΣΗ:** Μπορεί να χρειαστεί να εγκαταστήσετε την εφαρμογή Adobe™ Flash Player™ από την ιστοσελίδα **Adobe.com** για να δείτε τις εικόνες που ακολουθούν.
- 1. Ακολουθήστε τις διαδικασίες που περιγράφει η ενότητα <u>[Πριν από τις εργασίες στο εσωτερικό του υπολογιστή σας](file:///C:/data/systems/wsm4500/gk/SM/work.htm#before)</u>.<br>2. Σύρετε τις ασφάλειες απελευθέρωσης της μπαταρίας στην ανοικτή θέση.
- 
- 3. Σύρετε και αφαιρέστε την μπαταρία από τον υπολογιστή.

### **Επανατοποθέτηση της μπαταρίας**

Για να επανατοποθετήσετε την μπαταρία, ακολουθήστε τα παραπάνω βήματα με αντίστροφη σειρά.

### <span id="page-3-0"></span>**Διάταξη κάτω πλαισίου**

**Εγχειρίδιο σέρβις Dell Precision™ Mobile Workstation M4500**

**ΠΡΟΕΙΔΟΠΟΙΗΣΗ: Πριν από κάθε εργασία στο εσωτερικό του υπολογιστή σας, διαβάζετε τις οδηγίες για την ασφάλεια που αποστέλλονται μαζί με**  τον υπολογιστή σας. Αν χρειάζεστε πρόσθετες πληροφορίες για τις καλύτερες πρακτικές ασφαλείας, ανατρέξτε στη σελίδα σχετικά με τη<br>συμμόρφωση με τους κανονισμούς, στη διεύθυνση www.dell.com/regulatory\_compliance.

#### **Αφαίρεση της διάταξης κάτω πλαισίου**

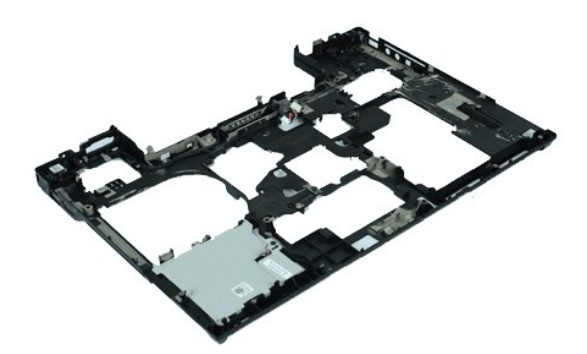

- **ΣΗΜΕΙΩΣΗ:** Μπορεί να χρειαστεί να εγκαταστήσετε την εφαρμογή Adobe™ Flash Player™ από την ιστοσελίδα **Adobe.com** για να δείτε τις εικόνες που ακολουθούν.
- 1. Ακολουθήστε τις διαδικασίες που περιγράφει η ενότητα [Πριν από τις εργασίες στο εσωτερικό του υπολογιστή σας](file:///C:/data/systems/wsm4500/gk/SM/work.htm#before).
- 
- 2. Αφαιρέστε την <u>μπαταρία.</u><br>3. Αφαιρέστε το <u>πάνελ πρόσβασης.</u><br>4. Αφαιρέστε την <u>κάρτα SIM (subscriber identity module)</u>.<br>5. Αφαιρέστε το <u>πληκτρολόγιο.</u><br>6. Αφαιρέστε το <u>πληκτρολόγιο</u>.
- 
- 
- 7. Αφαιρέστε την <u>μπαταρία σε σχήμα νομίσματος</u>.<br>8. Αφαιρέστε τα <u>καλύμματα μεντεσέδων</u>.
- 
- 9. Αφαιρέστε τη <u>διάταξη οθόνης</u>.<br>10. Αφαιρέστε τον <u>σκληρό δίσκο</u>.
- 
- 11. Αφαιρέστε την <u>κάρτα Latitude ON™ Flash</u>.<br>12. Αφαιρέστε την <u>κάρτα ασύρματου δικτύου ευρείας περιοχής (WWAN)</u>.<br>13. Αφαιρέστε την <u>κάρτα ασύρματου τοπικού δικτύου (WLAN)</u>.
- 
- 14. Αφαιρέστε τη <u>διάταξη ψύκτρας και ανεμιστήρα</u>.<br>15. Αφαιρέστε τον <u>επεξεργαστή</u>.
- 
- 16. Αφαιρέστε τη <u>διάταξη του στηρίγματος παλάμης</u>.<br>17. Αφαιρέστε την <u>κάρτα [Bluetooth](file:///C:/data/systems/wsm4500/gk/SM/bluetoth.htm)®.</u><br>18. Αφαιρέστε την <u>πλακέτα της Express Card</u>.<br>19. Αφαιρέστε την <u>πλακέτα μέσων SD</u>.
- 
- 20. Αφαιρέστε την [κάρτα της θύρας](file:///C:/data/systems/wsm4500/gk/SM/IO.htm) I/O.

### **Επανατοποθέτηση της διάταξης κάτω πλαισίου**

Για να επανατοποθετήσετε τη διάταξη κάτω πλαισίου, ακολουθήστε τα παραπάνω βήματα με αντίστροφη σειρά.

### <span id="page-4-0"></span>**Ρύθμιση συστήματος**

**Εγχειρίδιο σέρβις Dell Precision™ Mobile Workstation M4500**

- [Επισκόπηση](#page-4-1)
- [Είσοδος στο πρόγραμμα ρύθμισης συστήματος](#page-4-2)
- Boot Menu ([Μενού εκκίνησης](#page-4-3))
- [Πλήκτρα πλοήγησης](#page-4-4)
- [Επιλογές μενού στο πρόγραμμα ρύθμισης συστήματος](#page-4-5)

### <span id="page-4-1"></span>**Επισκόπηση**

Χρησιμοποιήστε το πρόγραμμα ρύθμισης συστήματος ως εξής:

- l Για να αλλάξετε τις πληροφορίες διαμόρφωσης του συστήματος μετά την προσθήκη, αλλαγή ή αφαίρεση υλικού στον υπολογιστή σας
- l Για να ορίσετε ή να αλλάξετε μια επιλογή χρήστη, όπως ο κωδικός πρόσβασης
- l Για να διαβάσετε το τρέχον μέγεθος της μνήμης ή να ρυθμίσετε τον τύπο της εγκατεστημένης μονάδας σκληρού δίσκου

Πριν χρησιμοποιήσετε το πρόγραμμα ρύθμισης συστήματος, συνιστάται να σημειώσετε τις πληροφορίες της οθόνης εγκατάστασης ώστε να μπορείτε να ανατρέξετε σε αυτές αργότερα.

**ΠΡΟΣΟΧΗ:** Εάν δεν είστε έμπειρος χρήστης υπολογιστή, μην αλλάξετε τις ρυθμίσεις για αυτό το πρόγραμμα. Ορισμένες αλλαγές είναι πιθανό να οδηγήσουν σε εσφαλμένη λειτουργία του υπολογιστή σας.

#### <span id="page-4-2"></span>**Είσοδος στο πρόγραμμα ρύθμισης συστήματος**

- 
- 1. Ενεργοποιήστε (ή επανεκκινήστε) τον υπολογιστή σας. 2. Κατά την εμφάνιση του μπλε λογότυπου της DELL™, πατήστε αμέσως το πλήκτρο <F2>.

#### <span id="page-4-3"></span>**Boot Menu (Μενού εκκίνησης)**

Το μενού εκκίνησης παραθέτει όλες τις έγκυρες συσκευές εκκίνησης του υπολογιστή σας. Χρησιμοποιήστε το μενού εκκίνησης για να:

- 
- ι Εκτελέσετε το διαγνωστικό πρόγραμμα στον υπολογιστή σας<br>ι Να εισέλθετε στο πρόγραμμα ρύθμισης συστήματος<br>ι Να αλλάξετε την ακολουθία εκκίνησης χωρίς να επηρεάσετε την ακολουθία εκκίνησης στο πρόγραμμα ρύθμισης συσ

Για να αποκτήσετε πρόσβαση στο μενού εκκίνησης:

- 
- 1. Ενεργοποιήστε (ή επανεκκινήστε) τον υπολογιστή σας. 2. Κατά την εμφάνιση του μπλε λογότυπου της DELL™, πατήστε αμέσως το πλήκτρο <F12>.

### <span id="page-4-4"></span>**Πλήκτρα πλοήγησης**

Χρησιμοποιήστε τα παρακάτω πλήκτρα για να πλοηγηθείτε στις οθόνες της ρύθμισης συστήματος.

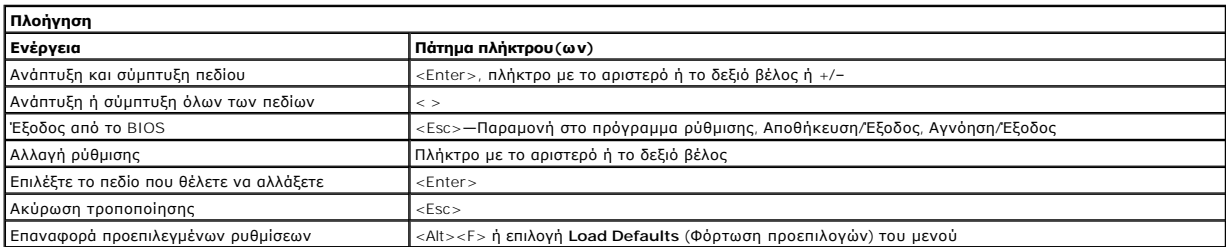

### <span id="page-4-5"></span>**Επιλογές μενού στο πρόγραμμα ρύθμισης συστήματος**

Οι παρακάτω πίνακες περιγράφουν τις επιλογές μενού για το πρόγραμμα ρύθμισης συστήματος.

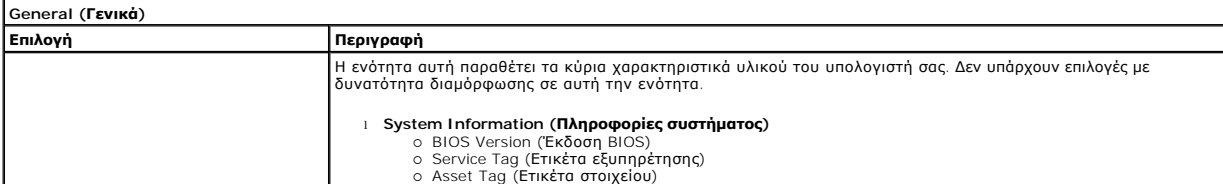

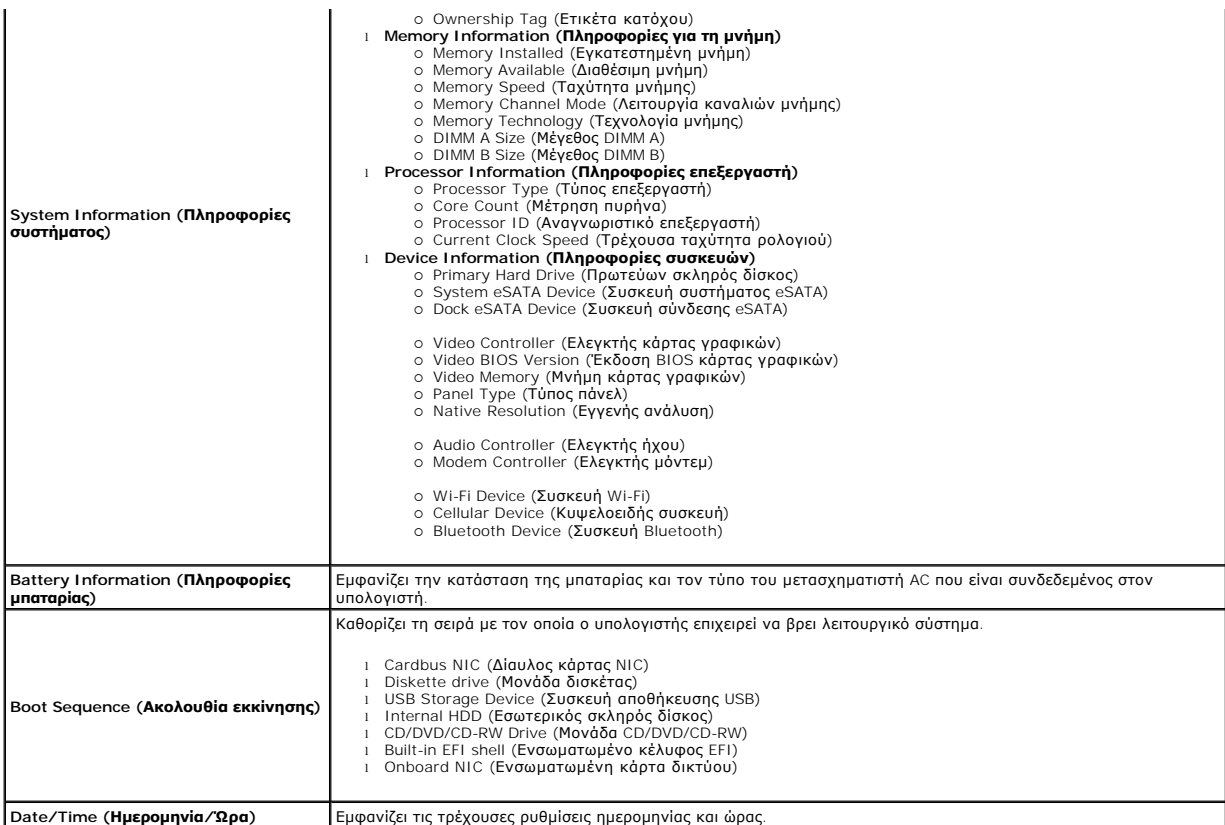

**ΣΗΜΕΙΩΣΗ**: Η διαμόρφωση παραμέτρων συστήματος περιέχει επιλογές και ρυθμίσεις που αφορούν τις ενσωματωμένες συστέματος Ανάλογα με<br>τον υπολογιστή σας και τις εγκατεστημένες συσκευές, τα στοιχεία σε αυτή την ενότητα είναι

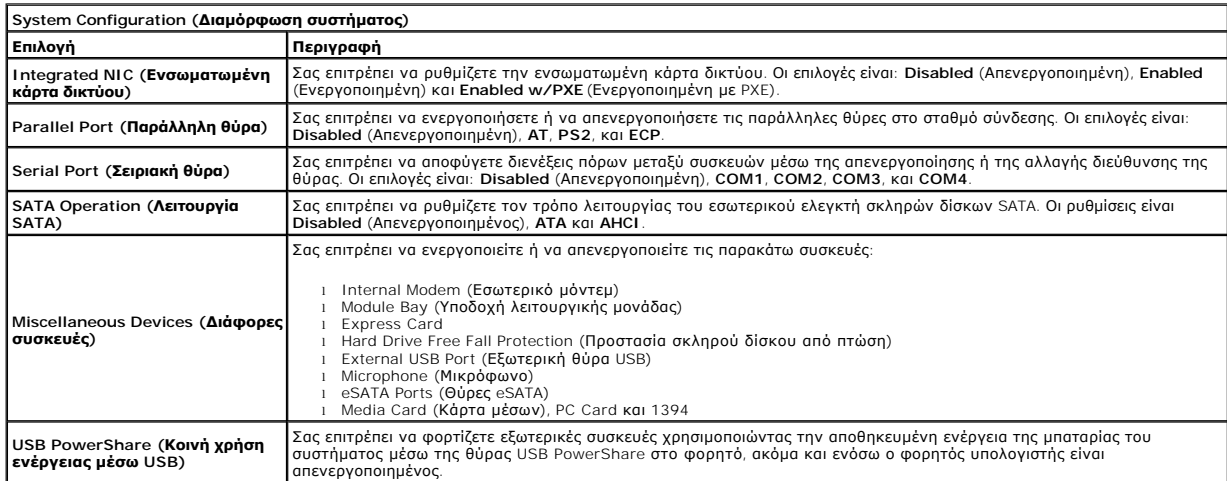

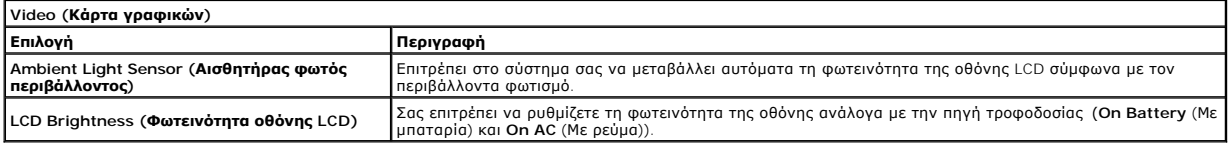

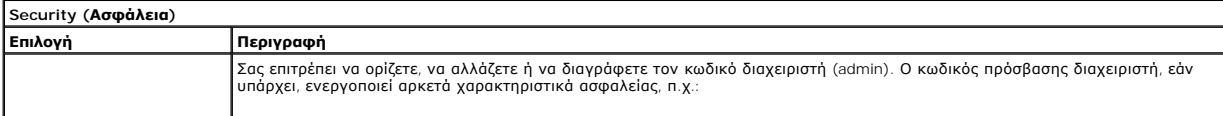

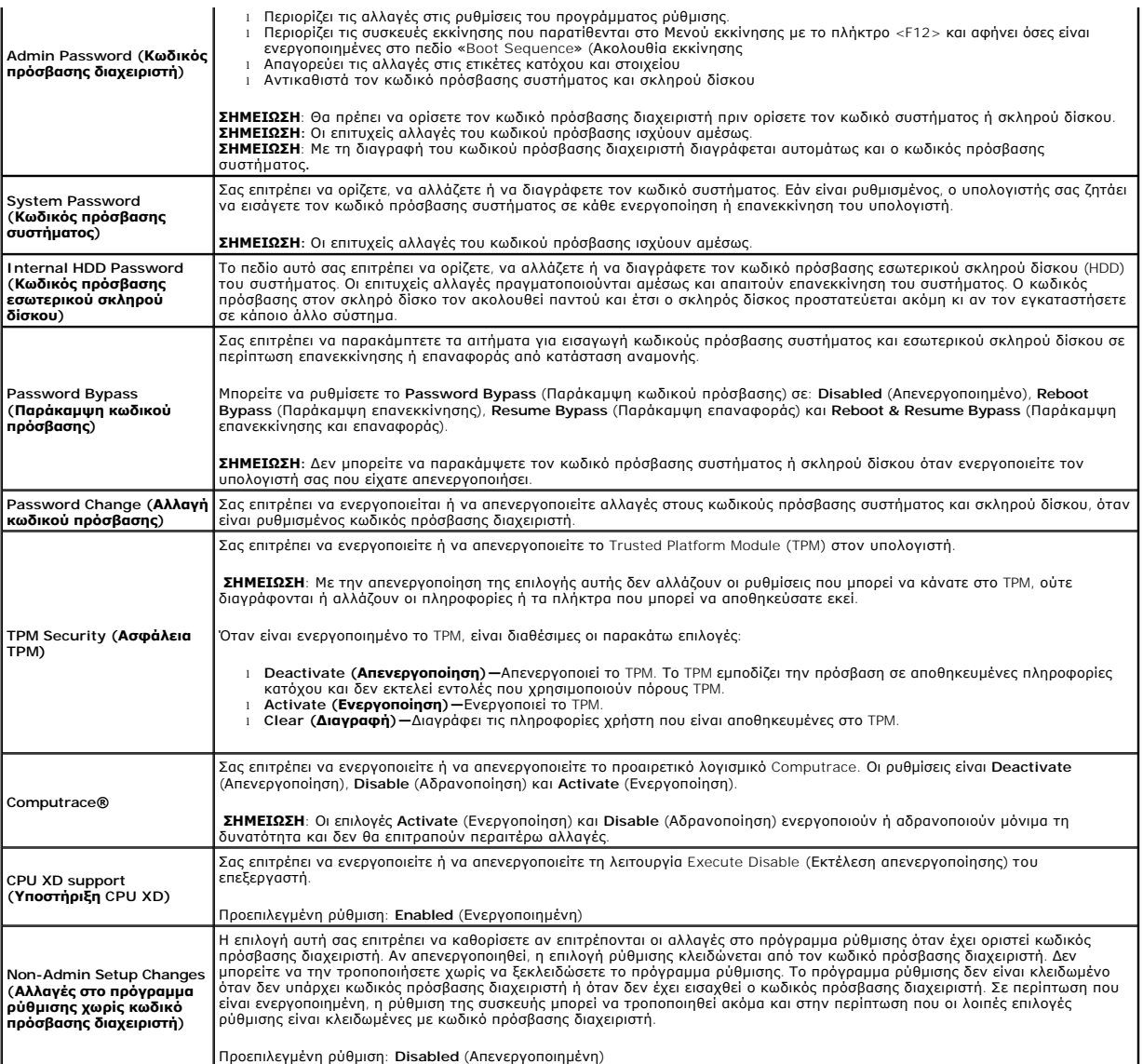

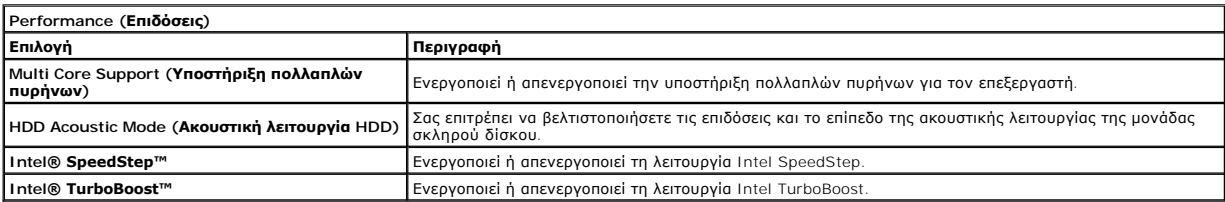

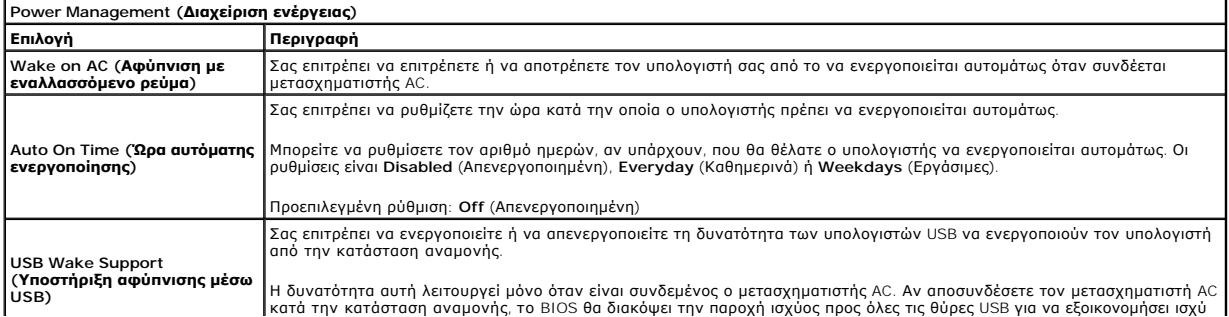

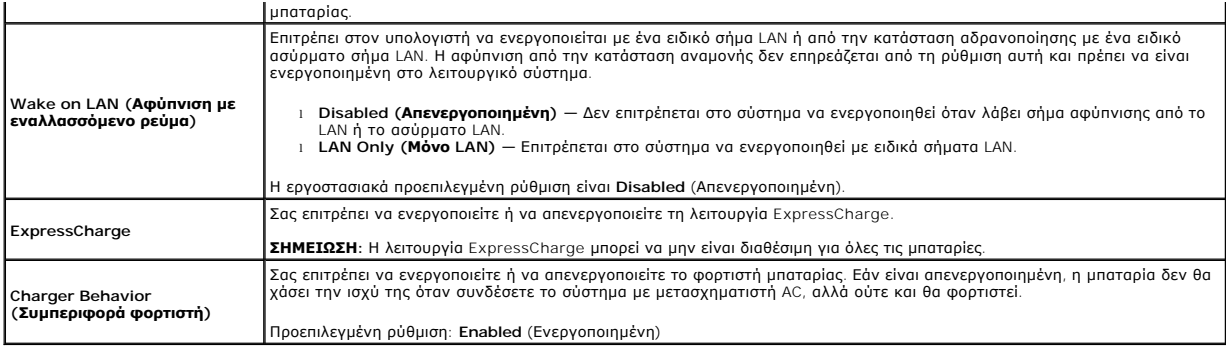

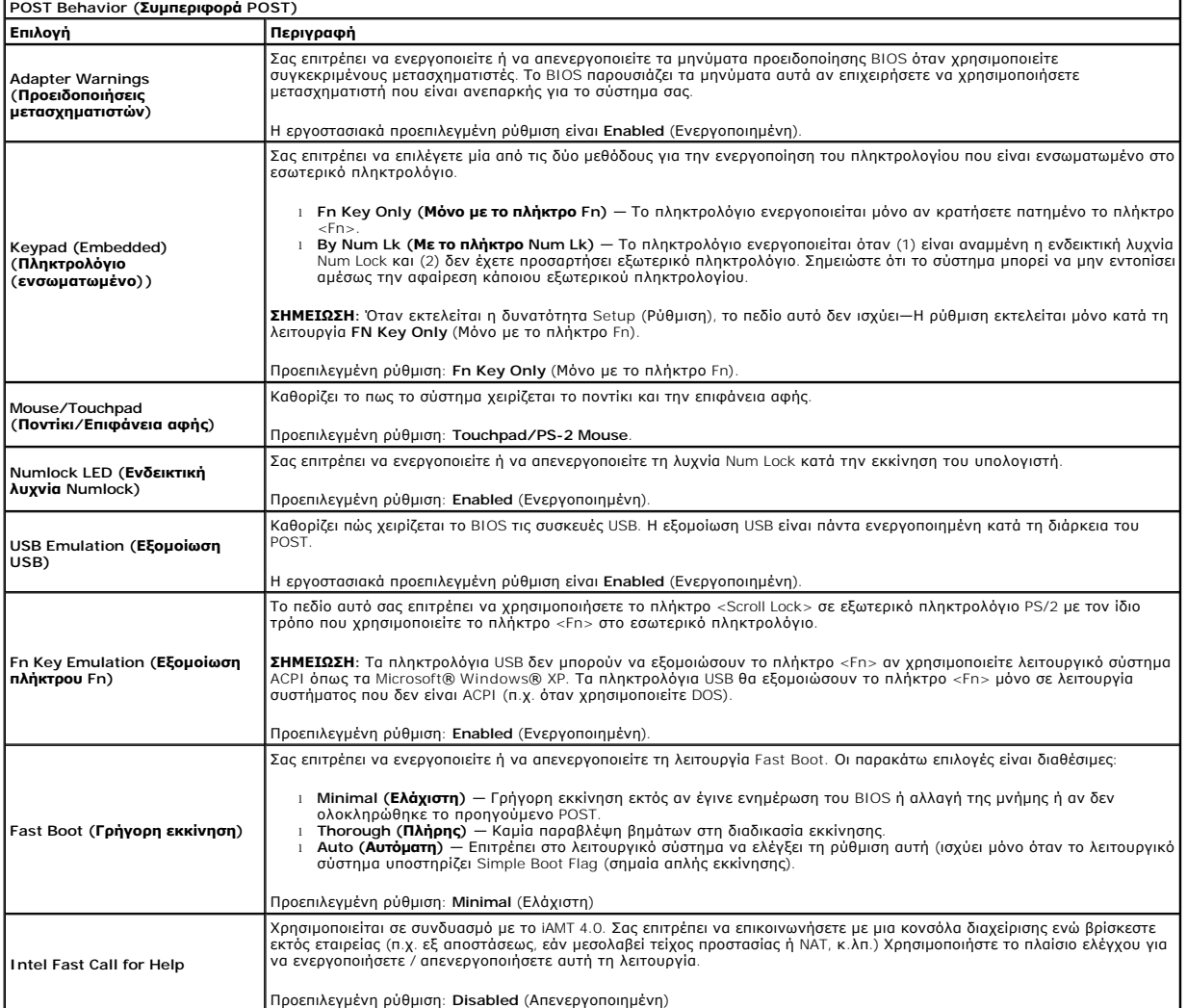

![](_page_7_Picture_546.jpeg)

![](_page_8_Picture_247.jpeg)

![](_page_8_Picture_248.jpeg)

![](_page_8_Picture_249.jpeg)

![](_page_8_Picture_250.jpeg)

#### <span id="page-9-0"></span>**Κάρτα Bluetooth**

**Εγχειρίδιο σέρβις Dell Precision™ Mobile Workstation M4500**

ΠΡΟΕΙΔΟΠΟΙΗΣΗ: Πριν από κάθε εργασία στο εσωτερικό του υπολογιστή σας, διαβάζετε τις οδηγίες για την ασφάλεια που αποστέλλονται μαζί με<br>τον υπολογιστή σας. Αν χρειάζεστε πρόσθετες πληροφορίες για τις καλύτερες πρακτικές α

### **Αφαίρεση της κάρτας Bluetooth**

![](_page_9_Picture_5.jpeg)

**ΣΗΜΕΙΩΣΗ:** Μπορεί να χρειαστεί να εγκαταστήσετε την εφαρμογή Adobe™ Flash Player™ από την ιστοσελίδα **Adobe.com** για να δείτε τις εικόνες που ακολουθούν.

- 1. Ακολουθήστε τις διαδικασίες που περιγράφει η ενότητα [Πριν από τις εργασίες στο εσωτερικό του υπολογιστή σας](file:///C:/data/systems/wsm4500/gk/SM/work.htm#before).
- 2. Αφαιρέστε την <u>μπαταρία</u>.<br>3. Αφαιρέστε το <u>[πάνελ πρόσβασης](file:///C:/data/systems/wsm4500/gk/SM/APanel.htm)</u>.
- 
- 4. Αφαιρέστε τη <u>μονάδα οπτικών δίσκων</u>.<br>5. Αφαιρέστε το <u>πληκτρολόγιο</u>.
- 
- 
- 6. Αφαιρέστε τα <u>καλύμματα μεντεσέδων</u>.<br>7. Αφαιρέστε τη <u>διάταξη του στηρίγματος παλάμης</u>.<br>8. Αφαιρέστε τη <u>βίδα που συγκρ</u>ατεί την κάρτα Bluetooth® στην κάρτα συστήματος.<br>9. Αφαιρέστε τη βίδα που συγκρατεί την κά

10. Αποσυνδέστε το καλώδιο του Bluetooth από τη θύρα του στην κάρτα συστήματος και αφαιρέστε την κάρτα Bluetooth από τον υπολογιστή.

11. Αποσυνδέστε το καλώδιο Bluetooth από την κάρτα Bluetooth.

### **Επανατοποθέτηση της κάρτας Bluetooth**

Για να επανατοποθετήσετε την κάρτα Bluetooth, ακολουθήστε τα παραπάνω βήματα με αντίστροφη σειρά.

### <span id="page-10-0"></span>**Κάμερα και μικρόφωνο**

**Εγχειρίδιο σέρβις Dell Precision™ Mobile Workstation M4500**

ΠΡΟΕΙΔΟΠΟΙΗΣΗ: Πριν από κάθε εργασία στο εσωτερικό του υπολογιστή σας, διαβάζετε τις οδηγίες για την ασφάλεια που αποστέλλονται μαζί με<br>τον υπολογιστή σας. Αν χρειάζεστε πρόσθετες πληροφορίες για τις καλύτερες πρακτικές α

![](_page_10_Picture_5.jpeg)

**ΣΗΜΕΙΩΣΗ:** Μπορεί να χρειαστεί να εγκαταστήσετε την εφαρμογή Adobe™ Flash Player™ από την ιστοσελίδα **Adobe.com** για να δείτε τις εικόνες που ακολουθούν.

- 1. Ακολουθήστε τις διαδικασίες που περιγράφει η ενότητα [Πριν από τις εργασίες στο εσωτερικό του υπολογιστή σας](file:///C:/data/systems/wsm4500/gk/SM/work.htm#before).
- 2. Αφαιρέστε την <u>μπαταρία</u>.<br>3. Αφαιρέστε το <u>[πάνελ πρόσβασης](file:///C:/data/systems/wsm4500/gk/SM/Apanel.htm)</u>.
- 
- 4. Αφαιρέστε τα <u>καλύμματα μεντεσέδων</u>.<br>5. Αφαιρέστε τη <u>διάταξη οθόνης</u>.
- 
- 6. Αφαιρέστε το <u>[πλαίσιο οθόνης](file:///C:/data/systems/wsm4500/gk/SM/LCDbezel.htm)</u>.<br>7. Ξεσφίξτε τη βίδα στερέωσης που συγκρατεί την κάμερα και το μικρόφωνο στο πάνελ οθόνης.

8. Αποσυνδέστε το καλώδιο δεδομένων από την κάμερα και το μικρόφωνο και αφαιρέστε προς τα επάνω την κάμερα και το μικρόφωνο από τον υπολογιστή.

#### **Επανατοποθέτηση της κάμερας και του μικροφώνου**

Για να επανατοποθετήσετε την κάμερα και το μικρόφωνο, ακολουθήστε τα παραπάνω βήματα με αντίστροφη σειρά.

### <span id="page-11-0"></span>**Μπαταρία σε σχήμα νομίσματος**

**Εγχειρίδιο σέρβις Dell Precision™ Mobile Workstation M4500**

ΠΡΟΕΙΔΟΠΟΙΗΣΗ: Πριν από κάθε εργασία στο εσωτερικό του υπολογιστή σας, διαβάζετε τις οδηγίες για την ασφάλεια που αποστέλλονται μαζί με<br>τον υπολογιστή σας. Αν χρειάζεστε πρόσθετες πληροφορίες για τις καλύτερες πρακτικές α

### **Αφαίρεση της μπαταρίας σε σχήμα νομίσματος**

![](_page_11_Picture_5.jpeg)

**ΣΗΜΕΙΩΣΗ:** Μπορεί να χρειαστεί να εγκαταστήσετε την εφαρμογή Adobe™ Flash Player™ από την ιστοσελίδα **Adobe.com** για να δείτε τις εικόνες που ακολουθούν.

- 1. Ακολουθήστε τις διαδικασίες που περιγράφει η ενότητα [Πριν από τις εργασίες στο εσωτερικό του υπολογιστή σας](file:///C:/data/systems/wsm4500/gk/SM/work.htm#before).
- 2. Αφαιρέστε την <u>μπαταρία</u>.<br>3. Αφαιρέστε το <u>πάνελ πρόσβασης</u>.
- 4. Αποσυνδέστε το καλώδιο της μπαταρίας σε σχήμα νομίσματος από το σύνδεσμο του στην κάρτα συστήματος.
- 5. Σηκώστε προς τα πάνω και μακριά από τον υπολογιστή την μπαταρία σε σχήμα νομίσματος.

### **Επανατοποθέτηση της μπαταρίας σε σχήμα νομίσματος**

Για να επανατοποθετήσετε την μπαταρία σε σχήμα νομίσματος, ακολουθήστε τα παραπάνω βήματα με αντίστροφη σειρά.

#### <span id="page-12-0"></span>**Θύρα DC-In**

**Εγχειρίδιο σέρβις Dell Precision™ Mobile Workstation M4500**

**ΠΡΟΕΙΔΟΠΟΙΗΣΗ: Πριν από κάθε εργασία στο εσωτερικό του υπολογιστή σας, διαβάζετε τις οδηγίες για την ασφάλεια που αποστέλλονται μαζί με**  τον υπολογιστή σας. Αν χρειάζεστε πρόσθετες πληροφορίες για τις καλύτερες πρακτικές ασφαλείας, ανατρέξτε στη σελίδα σχετικά με τη<br>συμμόρφωση με τους κανονισμούς, στη διεύθυνση www.dell.com/regulatory\_compliance.

### **Αφαίρεση της θύρας DC-In**

![](_page_12_Picture_5.jpeg)

**ΣΗΜΕΙΩΣΗ:** Μπορεί να χρειαστεί να εγκαταστήσετε την εφαρμογή Adobe™ Flash Player™ από την ιστοσελίδα **Adobe.com** για να δείτε τις εικόνες που ακολουθούν.

- 1. Ακολουθήστε τις διαδικασίες που περιγράφει η ενότητα [Πριν από τις εργασίες στο εσωτερικό του υπολογιστή σας](file:///C:/data/systems/wsm4500/gk/SM/work.htm#before).
- 2. Αφαιρέστε την <u>μπαταρία</u>.<br>3. Αφαιρέστε το <u>πάνελ πρόσβασης</u>.
- 4. Αφαιρέστε την <u>είναι στους.</u><br>- 3. Αφαιρέστε την <u>κάρτα [SIM \(subscriber identity module\).](file:///C:/data/systems/wsm4500/gk/SM/simcard.htm)</u><br>- 4. Αφαιρέστε την <u>κάρτα SIM (subscriber identity module)</u>.
- 5. Αφαιρέστε τη <u>μονάδα οπτικών δίσκων</u>.<br>6. Αφαιρέστε το <u>πληκτρολόγιο</u>.
- 
- 7. Αφαιρέστε την <u>μπαταρία σε σχήμα νομίσματος</u>.<br>8. Αφαιρέστε τα <u>καλύμματα μεντεσέδων</u>.
- 
- 9. Αφαιρέστε τη <u>διάταξη οθόνης</u>.<br>10. Αφαιρέστε το <u>σκληρό δίσκο</u>.
- 
- 11. Αφαιρέστε την <u>κάρτα Latitude ON™ Flash</u>.<br>12. Αφαιρέστε την <u>κάρτα ασύρματου δικτύου ε</u><br>13. Αφαιρέστε την <u>κάρτα ασύρματου τοπικού</u> δ 12. Αφαιρέστε την <u>κάρτα ασύρματου δικτύου ευρείας περιοχής (WWAN)</u>.<br>13. Αφαιρέστε την <u>κάρτα ασύρματου τοπικού δικτύου (WLAN)</u>.
- 
- 
- 14. Αφαιρέστε τη <u>διάταξη ψύκτρας και ανεμιστήρα</u>.<br>15. Αφαιρέστε τον <u>επεξεργαστή.</u><br>16. Αφαιρέστε τη <u>διάταξη του στηρίγματος παλάμης</u>.<br>17. Αφαιρέστε την <u>ιλακέτα της ΕχρτessCard</u>.<br>19. Αφαιρέστε την <u>ιλακέτα της εχρτessCa</u>
- 
- 
- 20. Αφαιρέστε την [κάρτα συστήματος](file:///C:/data/systems/wsm4500/gk/SM/sysboard.htm).
- 21. Αφαιρέστε την <u>κάρτα της θύρας I/O</u>.<br>22. Ελευθερώστε τη θύρα DC-in από τους οδηγούς στο πλαίσιο.
- 23. Ανασηκώστε τη θύρα DC-In και αφαιρέστε τη από το πλαίσιο.

#### **Επανατοποθέτηση της θύρας DC-In**

Για να επανατοποθετήσετε τη θύρα DC-In, ακολουθήστε τα παραπάνω βήματα με αντίστροφη σειρά.

### <span id="page-13-0"></span>**Διαγνωστικό πρόγραμμα**

**Εγχειρίδιο σέρβις Dell Precision™ Mobile Workstation M4500**

- [Ενδεικτικές λυχνίες κατάστασης συσκευών](#page-13-1)
- Θ Ενδεικτικές λυχνίες κατάστασης
- [Φόρτιση και καλή κατάσταση μπαταρίας](#page-13-3)
- [Λυχνίες κατάστασης πληκτρολογίου](#page-13-4)
- [Κωδικοί σφαλμάτων](#page-13-5) LED

ενέργειας.

#### <span id="page-13-1"></span>**Ενδεικτικές λυχνίες κατάστασης συσκευών**

Ανάβει όταν ενεργοποιείται ο υπολογιστής και αναβοσβήνει όταν ο υπολογιστής βρίσκεται σε κατάσταση διαχείρισης ረካ

![](_page_13_Picture_10.jpeg)

Ανάβει όταν ο υπολογιστής διαβάζει ή εγγράφει δεδομένα.

Μένει συνεχώς αναμμένη ή αναβοσβήνει για να υποδείξει την κατάσταση φόρτισης της μπαταρίας.

෬ඁ෧ Ανάβει όταν ενεργοποιείται η ασύρματη δικτύωση.

- Ανάβει όταν είναι ενεργοποιημένη κάποια κάρτα με ασύρματη τεχνολογία Bluetooth. Για να απενεργοποιήσετε τη
- ≴ λειτουργία της ασύρματης τεχνολογίας Bluetooth, κάντε δεξί κλικ στο εικονίδιο στην περιοχή ειδοποιήσεων και επιλέξτε **Disable Bluetooth Radio** (Απενεργοποίηση ασυρμάτου Bluetooth).
- 

### <span id="page-13-2"></span>**Ενδεικτικές λυχνίες κατάστασης μπαταρίας**

Αν ο υπολογιστής είναι συνδεδεμένος σε ηλεκτρική πρίζα, η λυχνία της μπαταρίας λειτουργεί ως εξής:

- 
- ι **Αναβοσβήνει εναλλάξ από πορτοκαλί σε μπλε —** Στο φορητό σας υπολογιστή είναι συνδεδεμένος κάποιος αγνώστου ταυτότητας, μη υποστηριζόμενος<br>- και όχι προϊόν της Dell, μετασχηματιστής AC.<br>ι **Αναβοσβήνει εναλλάξ πορτοκαλί**
- l **Αναβοσβήνει συνεχώς πορτοκαλί** Ανεπανόρθωτη βλάβη μπαταρίας με τον μετασχηματιστή AC συνδεδεμένο. l **Είναι σβηστή** Η μπαταρία είναι σε κατάσταση πλήρους φόρτισης με τον μετασχηματιστή AC συνδεδεμένο.
- 
- l **Αναμμένη μπλε** Η μπαταρία είναι σε κατάσταση φόρτισης με τον μετασχηματιστή AC συνδεδεμένο.

### <span id="page-13-3"></span>**Φόρτιση και καλή κατάσταση μπαταρίας**

Για να ελέγξτε τη φόρτιση της μπαταρίας, πιέστε και αφήστε το κουμπί κατάστασης στο δείκτη φόρτισης μπαταρίας για να ανάψουν οι λυχνίες που δείχνουν τη στάθμη φόρτισης. Κάθε λυχνία αντιπροσωπεύει περίπου το 20% της συνολικής φόρτισης της μπαταρίας. Για παράδειγμα, αν ανάβουν τέσσερις λυχνίες, στην<br>μπαταρία απομένει το 80% για τη φόρτισή της. Αν δεν ανάβουν λυχνίες, η μπα

Για να ελέγξετε την κατάσταση της μπαταρίας με τη χρήση του δείκτη φόρτισης, πιέστε και κρατήστε πατημένο για τουλάχιστον 3 δευτερόλεπτα το κουμπί<br>κατάστασης στο δείκτη φόρτισης. Αν δεν ανάβουν λυχνίες, η μπαταρία είναι σ Κάθε μία λυχνία εκφράζει μια σταδιακή υποβάθμιση. Αν ανάβουν πέντε λυχνίες, έχει απομείνει κάτω από το 60% της χωρητικότητας της μπαταρίας και πρέπει να την αντικαταστήσετε.

### <span id="page-13-4"></span>**Λυχνίες κατάστασης πληκτρολογίου**

Οι πράσινες λυχνίες που βρίσκονται πάνω από το πληκτρολόγιο υποδεικνύουν τα εξής:

![](_page_13_Picture_30.jpeg)

Ανάβει όταν το αριθμητικό πληκτρολόγιο είναι ενεργοποιημένο.

Ανάβει όταν είναι ενεργοποιημένη η λειτουργία Caps Lock.

Ανάβει όταν είναι ενεργοποιημένη η λειτουργία Scroll Lock.

### <span id="page-13-5"></span>**Κωδικοί σφαλμάτων LED**

Στον πίνακα που ακολουθεί εμφανίζονται οι πιθανοί κωδικοί σφαλμάτων που υποδεικνύουν οι ενδεικτικές λυχνίες και μπορεί να εμφανιστούν όταν δεν πραγματοποιείται έλεγχος POST.

![](_page_13_Picture_345.jpeg)

![](_page_14_Picture_291.jpeg)

### <span id="page-15-0"></span>**Πλακέτα ExpressCard**

**Εγχειρίδιο σέρβις Dell Precision™ Mobile Workstation M4500**

ΠΡΟΕΙΔΟΠΟΙΗΣΗ: Πριν από κάθε εργασία στο εσωτερικό του υπολογιστή σας, διαβάζετε τις οδηγίες για την ασφάλεια που αποστέλλονται μαζί με<br>τον υπολογιστή σας. Αν χρειάζεστε πρόσθετες πληροφορίες για τις καλύτερες πρακτικές α

### **Αφαίρεση της πλακέτας ExpressCard**

![](_page_15_Picture_5.jpeg)

**ΣΗΜΕΙΩΣΗ:** Μπορεί να χρειαστεί να εγκαταστήσετε την εφαρμογή Adobe Flash Player από την ιστοσελίδα **Adobe.com** για να δείτε τις εικόνες που ακολουθούν.

- 1. Ακολουθήστε τις διαδικασίες που περιγράφει η ενότητα [Πριν από τις εργασίες στο εσωτερικό του υπολογιστή σας](file:///C:/data/systems/wsm4500/gk/SM/work.htm#before).
- 2. Αφαιρέστε την <u>μπαταρία</u>.<br>3. Αφαιρέστε την <u>ExpressCard</u>.
- 
- 
- 
- 
- 
- 4. Αφαιρέστε το <u>πάνελ πρόσβασης</u>.<br>5. Αφαιρέστε τ<u>η [μονάδα οπτικών δίσκων](file:///C:/data/systems/wsm4500/gk/SM/optical.htm)</u>.<br>6. Αφαιρέστε το <u>πληκτρολόγιο.</u><br>7. Αφαιρέστε τη <u>διάταξη οθόνης</u>.<br>9. Αφαιρέστε τη <u>διάταξη οθόνης</u>.<br>10. Αφαιρέστε τις βίδες που συγκρατούν την πλ

11. Αποσυνδέστε την πλακέτα ExpressCard από την κάρτα συστήματος και αφαιρέστε την από τον υπολογιστή.

### **Επανατοποθέτηση της πλακέτας ExpressCard**

Για να επανατοποθετήσετε την πλακέτα ExpressCard, επαναλάβετε τα παραπάνω βήματα με αντίστροφη σειρά.

#### <span id="page-16-0"></span>**ExpressCard**

**Εγχειρίδιο σέρβις Dell Precision™ Mobile Workstation M4500**

ΠΡΟΕΙΔΟΠΟΙΗΣΗ: Πριν από κάθε εργασία στο εσωτερικό του υπολογιστή σας, διαβάζετε τις οδηγίες για την ασφάλεια που αποστέλλονται μαζί με<br>τον υπολογιστή σας. Αν χρειάζεστε πρόσθετες πληροφορίες για τις καλύτερες πρακτικές α

#### **Αφαίρεση της ExpressCard**

![](_page_16_Picture_5.jpeg)

**ΣΗΜΕΙΩΣΗ:** Μπορεί να χρειαστεί να εγκαταστήσετε την εφαρμογή Adobe™ Flash Player™ από την ιστοσελίδα **Adobe.com** για να δείτε τις εικόνες που ακολουθούν.

- 1. Πιέστε προς τα μέσα την ExpressCard και ελευθερώστε την από τον υπολογιστή.
- 2. Σύρετε την ExpressCard έξω από τον υπολογιστή.

#### **Επανατοποθέτηση της ExpressCard**

Για να επανατοποθετήσετε την ExpressCard, ακολουθήστε τα παραπάνω βήματα με αντίστροφη σειρά.

# <span id="page-17-0"></span>**Συσκευή ανάγνωσης δακτυλικών αποτυπωμάτων**

**Εγχειρίδιο σέρβις Dell Precision™ Mobile Workstation M4500**

ΠΡΟΕΙΔΟΠΟΙΗΣΗ: Πριν από κάθε εργασία στο εσωτερικό του υπολογιστή σας, διαβάζετε τις οδηγίες για την ασφάλεια που αποστέλλονται μαζί με<br>τον υπολογιστή σας. Αν χρειάζεστε πρόσθετες πληροφορίες για τις καλύτερες πρακτικές α

#### **Αφαίρεση της συσκευής ανάγνωσης δακτυλικών αποτυπωμάτων**

![](_page_17_Picture_5.jpeg)

**ΣΗΜΕΙΩΣΗ:** Μπορεί να χρειαστεί να εγκαταστήσετε την εφαρμογή Adobe™ Flash Player™ από την ιστοσελίδα **Adobe.com** για να δείτε τις εικόνες που ακολουθούν.

- 1. Ακολουθήστε τις διαδικασίες που περιγράφει η ενότητα [Πριν από τις εργασίες στο εσωτερικό του υπολογιστή σας](file:///C:/data/systems/wsm4500/gk/SM/work.htm#before).
- 
- 2. Αφαιρέστε την <u>μπαταρία</u>.<br>3. Αφαιρέστε το <u>πάνελ πρόσβασης</u>.
- 
- 4. Αφαιρέστε τη <u>μονάδα οπτικών δίσκων</u>.<br>5. Αφαιρέστε το <u>πληκτρολόγιο</u>.<br>6. Ξεσφίξτε τη βίδα στερέωσης (ένδειξη 'F')που συγκρατεί τη συσκευή ανάγνωσης δακτυλικών αποτυπωμάτων στον υπολογιστή.
- 7. Ανοίξτε το κλιπ που συγκρατεί το καλώδιο δεδομένων της συσκευής δακτυλικών αποτυπωμάτων και αποσυνδέστε το καλώδιο από την κάρτα συστήματος.
- 8. Πιέστε τη συσκευή ανάγνωσης δακτυλικών αποτυπωμάτων από το πίσω μέρος του υπολογιστή για να την αφαιρέσετε.

# **Επανατοποθέτηση της συσκευής ανάγνωσης δακτυλικών αποτυπωμάτων**

Για να επανατοποθετήσετε τη συσκευή ανάγνωσης δακτυλικών αποτυπωμάτων, επαναλάβετε τα παραπάνω βήματα με αντίστροφη σειρά.

### <span id="page-18-0"></span>**Μονάδα σκληρού δίσκου**

**Εγχειρίδιο σέρβις Dell Precision™ Mobile Workstation M4500**

ΠΡΟΕΙΔΟΠΟΙΗΣΗ: Πριν από κάθε εργασία στο εσωτερικό του υπολογιστή σας, διαβάζετε τις οδηγίες για την ασφάλεια που αποστέλλονται μαζί με<br>τον υπολογιστή σας. Αν χρειάζεστε πρόσθετες πληροφορίες για τις καλύτερες πρακτικές α

### **Αφαίρεση της μονάδας σκληρού δίσκου**

![](_page_18_Picture_5.jpeg)

**ΣΗΜΕΙΩΣΗ:** Μπορεί να χρειαστεί να εγκαταστήσετε την εφαρμογή Adobe™ Flash Player™ από την ιστοσελίδα **Adobe.com** για να δείτε τις εικόνες που ακολουθούν.

- 1. Ακολουθήστε τις διαδικασίες που περιγράφει η ενότητα [Πριν από τις εργασίες στο εσωτερικό του υπολογιστή σας](file:///C:/data/systems/wsm4500/gk/SM/work.htm#before).
- 2. Τοποθετήστε τον υπολογιστή ανάποδα σε μια καθαρή και επίπεδη επιφάνεια. 3. Αφαιρέστε τις βίδες που συγκρατούν τη μονάδα σκληρού δίσκου στον υπολογιστή.
- 
- 4. Σύρετε τη μονάδα σκληρού δίσκου έξω από τον υπολογιστή.
- 5. Αφαιρέστε τη βίδα που συγκρατεί το πλαστικό κάλυμμα στη μονάδα σκληρού δίσκου.
- 6. Τραβήξτε το πλαστικό κάλυμμα για να το αφαιρέσετε από τη μονάδα σκληρού δίσκου.

### **Επανατοποθέτηση της μονάδας σκληρού δίσκου**

Για να επανατοποθετήσετε τη μονάδα σκληρού δίσκου, ακολουθήστε τα παραπάνω βήματα με αντίστροφη σειρά.

### <span id="page-19-0"></span>**Διάταξη ψύκτρας και ανεμιστήρα**

**Εγχειρίδιο σέρβις Dell Precision™ Mobile Workstation M4500**

ΠΡΟΕΙΔΟΠΟΙΗΣΗ: Πριν από κάθε εργασία στο εσωτερικό του υπολογιστή σας, διαβάζετε τις οδηγίες για την ασφάλεια που αποστέλλονται μαζί με<br>τον υπολογιστή σας. Αν χρειάζεστε πρόσθετες πληροφορίες για τις καλύτερες πρακτικές α

### **Αφαίρεση της διάταξης ψύκτρας και ανεμιστήρα**

![](_page_19_Picture_5.jpeg)

- **ΣΗΜΕΙΩΣΗ:** Μπορεί να χρειαστεί να εγκαταστήσετε την εφαρμογή Adobe™ Flash Player™ από την ιστοσελίδα **Adobe.com** για να δείτε τις εικόνες που ακολουθούν.
- 1. Ακολουθήστε τις διαδικασίες που περιγράφει η ενότητα <u>[Πριν από τις εργασίες στο εσωτερικό του υπολογιστή σας](file:///C:/data/systems/wsm4500/gk/SM/work.htm#before)</u>.<br>2. Αφαιρέστε την <u>μπαταρία.</u><br>3. Αφαιρέστε το <u>[πάνελ πρόσβασης](file:///C:/data/systems/wsm4500/gk/SM/APanel.htm)</u>.<br>4. Αποσυνδέστε το καλώδιο που συνδέ
- 
- 
- 5. Χαλαρώστε τις βίδες στερέωσης που συγκρατούν την ψύκτρα πάνω στην κάρτα συστήματος.
- 6. Σηκώστε την άκρη της ψύκτρας που βρίσκεται πλησιέστερα στο κέντρο του υπολογιστή και κατόπιν σύρετε τη διάταξη ψύκτρας και ανεμιστήρα έξω από τον υπολογιστή.
- 7. Αφαιρέστε τις βίδες που συγκρατούν τον ανεμιστήρα στην ψύκτρα.
- 8. Αφαιρέστε τον ανεμιστήρα από την ψύκτρα.

### **Επανατοποθέτηση της διάταξης ψύκτρας και ανεμιστήρα**

Για να επανατοποθετήσετε τη διάταξη ψύκτρας και ανεμιστήρα, ακολουθήστε τα παραπάνω βήματα με αντίστροφη σειρά.

### <span id="page-20-0"></span>**Πλακέτα I/O**

**Εγχειρίδιο σέρβις Dell Precision™ Mobile Workstation M4500**

ΠΡΟΕΙΔΟΠΟΙΗΣΗ: Πριν από κάθε εργασία στο εσωτερικό του υπολογιστή σας, διαβάζετε τις οδηγίες για την ασφάλεια που αποστέλλονται μαζί με<br>τον υπολογιστή σας. Αν χρειάζεστε πρόσθετες πληροφορίες για τις καλύτερες πρακτικές α

### **Αφαίρεση της πλακέτας I/O**

![](_page_20_Picture_5.jpeg)

**ΣΗΜΕΙΩΣΗ:** Μπορεί να χρειαστεί να εγκαταστήσετε την εφαρμογή Adobe™ Flash Player™ από την ιστοσελίδα **Adobe.com** για να δείτε τις εικόνες που ακολουθούν.

- 1. Ακολουθήστε τις διαδικασίες που περιγράφει η ενότητα <u>[Πριν από τις εργασίες στο εσωτερικό του υπολογιστή σας](file:///C:/data/systems/wsm4500/gk/SM/work.htm#before)</u>.<br>2. Αφαιρέστε την <u>μπαταρία.</u><br>3. Αφαιρέστε την <u>κάρτα SIM (subscriber identity module)</u>.<br>4. Αφαιρέστε τη <u>μο</u>
- 
- 
- 
- 6. Αφαιρέστε το <u>πληκτρολόγιο</u>.<br>7. Αφαιρέστε την <u>μπαταρία σε σχήμα νομίσματος</u>.
- 
- 8. Αφαιρέστε τα <u>καλύμματα μεντεσέδων</u>.<br>9. Αφαιρέστε τη <u>διάταξη οθόνης</u>.
- 
- 
- 10. Αφαιρέστε το <u>σκληρό δίσκο.</u><br>11. Αφαιρέστε την <u>κάρτα flash Latitude ON™</u>.<br>12. Αφαιρέστε την <u>κάρτα ασύρματου δικτύου ευρείας περιοχής (WWAN)</u>.
- 13. Αφαιρέστε την <u>κάρτα ασύρματου τοπικού δικτύου (WLAN).</u><br>14. Αφαιρέστε τη <u>διάταξη ψύκτρας και ανεμιστήρα</u>.<br>15. Αφαιρέστε τον <u>επεξεοναστή</u>.
- 
- 14. Αφαιρέστε τη <u>διάταξη ψύκτρας και ανεμιστήρα</u>.<br>15. Αφαιρέστε τον <u>επεξεργαστή.</u><br>16. Αφαιρέστε τη <u>διάταξη του στηρίγματος παλάμης</u>.<br>17. Αφαιρέστε την <u>κάρτα [Bluetooth](file:///C:/data/systems/wsm4500/gk/SM/bluetoth.htm)®</u>.
- 
- 18. Αφαιρέστε την <u>πλακέτα της ExpressCard</u>.<br>19. Αφαιρέστε την <u>κάρτα συστήματος</u>.
- 20. Αφαιρέστε τη βίδα (ένδειξη 'I') που συγκρατεί την πλακέτα I/O στον υπολογιστή.
- 21. Αφαιρέστε τις βίδες που συγκρατούν την πλακέτα I/O στον υπολογιστή.
- 22. Αφαιρέστε την πλακέτα I/O από τον υπολογιστή.

### **Επανατοποθέτηση της πλακέτας I/O**

Για να επανατοποθετήσετε την πλακέτα I/O, επαναλάβετε τα παραπάνω βήματα με αντίστροφη σειρά.

#### <span id="page-21-0"></span>**Πληκτρολόγιο**

**Εγχειρίδιο σέρβις Dell Precision™ Mobile Workstation M4500**

ΠΡΟΕΙΔΟΠΟΙΗΣΗ: Πριν από κάθε εργασία στο εσωτερικό του υπολογιστή σας, διαβάζετε τις οδηγίες για την ασφάλεια που αποστέλλονται μαζί με<br>τον υπολογιστή σας. Αν χρειάζεστε πρόσθετες πληροφορίες για τις καλύτερες πρακτικές α

### **Αφαίρεση του πληκτρολογίου**

![](_page_21_Picture_5.jpeg)

**ΣΗΜΕΙΩΣΗ:** Μπορεί να χρειαστεί να εγκαταστήσετε την εφαρμογή Adobe Flash Player από την ιστοσελίδα **Adobe.com** για να δείτε τις εικόνες που ακολουθούν.

- 1. Ακολουθήστε τις διαδικασίες που περιγράφει η ενότητα [Πριν από τις εργασίες στο εσωτερικό του υπολογιστή σας](file:///C:/data/systems/wsm4500/gk/SM/work.htm#before).
- 2. Αφαιρέστε την <u>μπαταρία</u>.<br>3. Αφαιρέστε το <u>κάλυμμα LED</u>.
- 4. Αφαιρέστε τις βίδες που βρίσκονται κατά μήκος του πληκτρολογίου.
- 5. Χρησιμοποιώντας τη γλωττίδα απελευθέρωσης, ανασηκώστε προσεκτικά το πληκτρολόγιο υπό γωνία και σύρετε το έξω από τον υπολογιστή.

### **Επανατοποθέτηση του πληκτρολογίου**

Για να επανατοποθετήσετε το πληκτρολόγιο, ακολουθήστε τα παραπάνω βήματα με αντίστροφη σειρά.

### <span id="page-22-0"></span>**Κάρτα Flash Latitude ON**

**Εγχειρίδιο σέρβις Dell Precision™ Mobile Workstation M4500**

ΠΡΟΕΙΔΟΠΟΙΗΣΗ: Πριν από κάθε εργασία στο εσωτερικό του υπολογιστή σας, διαβάζετε τις οδηγίες για την ασφάλεια που αποστέλλονται μαζί με<br>τον υπολογιστή σας. Αν χρειάζεστε πρόσθετες πληροφορίες για τις καλύτερες πρακτικές α

#### **Αφαίρεση της κάρτας Flash Latitude ON**

![](_page_22_Picture_5.jpeg)

**ΣΗΜΕΙΩΣΗ:** Μπορεί να χρειαστεί να εγκαταστήσετε την εφαρμογή Adobe™ Flash Player™ από την ιστοσελίδα **Adobe.com** για να δείτε τις εικόνες που ακολουθούν.

- 1. Ακολουθήστε τις διαδικασίες που περιγράφει η ενότητα [Πριν από τις εργασίες στο εσωτερικό του υπολογιστή σας](file:///C:/data/systems/wsm4500/gk/SM/work.htm#before).
- 
- 2. Αφαιρέστε την <u>μπαταρία.</u><br>3. Αφαιρέστε το <u>πάνελ πρόσβασης</u>.<br>4. Αφαιρέστε τη βίδα που συγκρατεί την κάρτα Flash Latitude ON™ στην κάρτα συστήματος.
- 5. Σύρετε την κάρτα Flash Latitude ON έξω από τη θύρα της στην κάρτα συστήματος.

# **Επανατοποθέτηση της κάρτας Flash Latitude ON**

Για να επανατοποθετήσετε την κάρτα Flash Latitude ON, ακολουθήστε τα παραπάνω βήματα με αντίστροφη σειρά.

### <span id="page-23-0"></span>**Διάταξη οθόνης**

**Εγχειρίδιο σέρβις Dell Precision™ Mobile Workstation M4500**

ΠΡΟΕΙΔΟΠΟΙΗΣΗ: Πριν από κάθε εργασία στο εσωτερικό του υπολογιστή σας, διαβάζετε τις οδηγίες για την ασφάλεια που αποστέλλονται μαζί με<br>τον υπολογιστή σας. Αν χρειάζεστε πρόσθετες πληροφορίες για τις καλύτερες πρακτικές α

### **Αφαίρεση της διάταξης οθόνης**

![](_page_23_Picture_5.jpeg)

**ΣΗΜΕΙΩΣΗ:** Μπορεί να χρειαστεί να εγκαταστήσετε την εφαρμογή Adobe™ Flash Player™ από την ιστοσελίδα **Adobe.com** για να δείτε τις εικόνες που ακολουθούν.

- 1. Ακολουθήστε τις διαδικασίες που περιγράφει η ενότητα [Πριν από τις εργασίες στο εσωτερικό του υπολογιστή σας](file:///C:/data/systems/wsm4500/gk/SM/work.htm#before).
- 2. Αφαιρέστε την <u>μπαταρία</u>.<br>3. Αφαιρέστε το <u>πάνελ πρόσβασης</u>.
- 
- 4. Αφαιρέστε τα <u>καλύμματα μεντεσέδων.</u><br>5. Ξεσφίξτε τις βίδες στερέωσης που συγκρατούν το καλώδιο οθόνης στην κάρτα συστήματος και αποσυνδέστε το από τη θύρα του στην κάρτα συστήματος.
- 6. Αποσυνδέστε και ελευθερώστε τα καλώδιο της κεραίας από την κάρτα ασύρματου τοπικού δικτύου (WLAN).
- 7. Αφαιρέστε τις βίδες που συγκρατούν τη διάταξη οθόνης στον υπολογιστή.
- 8. Αποσυνδέστε και ελευθερώστε τα καλώδιο της κεραίας από την κάρτα ασύρματου δικτύου ευρείας περιοχής (WWAN).
- 9. Αφαιρέστε τις βίδες που συγκρατούν τη διάταξη οθόνης στον υπολογιστή.
- 10. Ανασηκώστε τη διάταξη οθόνης και απομακρύνετε την από τον υπολογιστή.

### **Επανατοποθέτηση της διάταξης οθόνης**

Για να επανατοποθετήσετε τη διάταξη οθόνης, ακολουθήστε τα παραπάνω βήματα με αντίστροφη σειρά.

#### <span id="page-24-0"></span>**Πλαίσιο οθόνης**

**Εγχειρίδιο σέρβις Dell Precision™ Mobile Workstation M4500**

ΠΡΟΕΙΔΟΠΟΙΗΣΗ: Πριν από κάθε εργασία στο εσωτερικό του υπολογιστή σας, διαβάζετε τις οδηγίες για την ασφάλεια που αποστέλλονται μαζί με<br>τον υπολογιστή σας. Αν χρειάζεστε πρόσθετες πληροφορίες για τις καλύτερες πρακτικές α

### **Αφαίρεση του πλαισίου οθόνης**

![](_page_24_Picture_5.jpeg)

**ΣΗΜΕΙΩΣΗ:** Μπορεί να χρειαστεί να εγκαταστήσετε την εφαρμογή Adobe™ Flash Player™ από την ιστοσελίδα **Adobe.com** για να δείτε τις εικόνες που ακολουθούν.

- 1. Ακολουθήστε τις διαδικασίες που περιγράφει η ενότητα <u>[Πριν από τις εργασίες στο εσωτερικό του υπολογιστή σας](file:///C:/data/systems/wsm4500/gk/SM/work.htm#before)</u>.<br>2. Αφαιρέστε την <u>μπαταρία.</u><br>3. Αφαιρέστε τα <u>πάνελ πρόσβασης</u>.<br>4. Αφαιρέστε τα <u>καλύμματα μεντεσέδ</u>
- 
- 
- 5. Αφαιρέστε τη [διάταξη οθόνης](file:///C:/data/systems/wsm4500/gk/SM/LCDassm.htm).
- 6. Ξεκινώντας από το κάτω μέρος, τραβήξτε προσεκτικά το πλαίσιο οθόνης έξω από τη διάταξη οθόνης.
- 7. Αφαιρέστε το πλαίσιο από τη διάταξη οθόνης.

# **Επανατοποθέτηση του πλαισίου οθόνης**

Για να επανατοποθετήσετε το πλαίσιο οθόνης, ακολουθήστε τα παραπάνω βήματα με αντίστροφη σειρά.

#### <span id="page-25-0"></span>**Κάλυμμα οθόνης**

**Εγχειρίδιο σέρβις Dell Precision™ Mobile Workstation M4500**

ΠΡΟΕΙΔΟΠΟΙΗΣΗ: Πριν από κάθε εργασία στο εσωτερικό του υπολογιστή σας, διαβάζετε τις οδηγίες για την ασφάλεια που αποστέλλονται μαζί με<br>τον υπολογιστή σας. Αν χρειάζεστε πρόσθετες πληροφορίες για τις καλύτερες πρακτικές α

### **Αφαίρεση του καλύμματος οθόνης**

![](_page_25_Picture_5.jpeg)

**ΣΗΜΕΙΩΣΗ:** Μπορεί να χρειαστεί να εγκαταστήσετε την εφαρμογή Adobe™ Flash Player™ από την ιστοσελίδα **Adobe.com** για να δείτε τις εικόνες που ακολουθούν.

1. Ακολουθήστε τις διαδικασίες που περιγράφει η ενότητα <u>[Πριν από τις εργασίες στο εσωτερικό του υπολογιστή σας](file:///C:/data/systems/wsm4500/gk/SM/work.htm#before)</u>.<br>2. Αφαιρέστε την <u>μπαταρία.</u><br>3. Αφαιρέστε το <u>καλύμματα μεντεσέδων</u>.<br>5. Αφαιρέστε τη <u>διάταξη οθόνης</u>.

- 
- 
- 
- 6. Αφαιρέστε το [πλαίσιο οθόνης](file:///C:/data/systems/wsm4500/gk/SM/LCDbezel.htm).
- 
- 7. Αφαιρέστε το <u>πάνελ οθόνης</u>.<br>8. Αφαιρέστε την <u>κάμερα και το μικρόφωνο</u>.

### **Επανατοποθέτηση του καλύμματος οθόνης**

Για να επανατοποθετήσετε το κάλυμμα οθόνης, ακολουθήστε τα παραπάνω βήματα με αντίστροφη σειρά.

### <span id="page-26-0"></span>**Καλύμματα μεντεσέδων**

**Εγχειρίδιο σέρβις Dell Precision™ Mobile Workstation M4500**

ΠΡΟΕΙΔΟΠΟΙΗΣΗ: Πριν από κάθε εργασία στο εσωτερικό του υπολογιστή σας, διαβάζετε τις οδηγίες για την ασφάλεια που αποστέλλονται μαζί με<br>τον υπολογιστή σας. Αν χρειάζεστε πρόσθετες πληροφορίες για τις καλύτερες πρακτικές α

#### **Αφαίρεση των καλυμμάτων μεντεσέδων**

![](_page_26_Picture_5.jpeg)

**ΣΗΜΕΙΩΣΗ:** Μπορεί να χρειαστεί να εγκαταστήσετε την εφαρμογή Adobe™ Flash Player™ από την ιστοσελίδα **Adobe.com** για να δείτε τις εικόνες που ακολουθούν.

- 1. Ακολουθήστε τις διαδικασίες που περιγράφει η ενότητα <u>[Πριν από τις εργασίες στο εσωτερικό του υπολογιστή σας](file:///C:/data/systems/wsm4500/gk/SM/work.htm#before)</u>.<br>2. Αφαιρέστε την <u>μπαταρία.</u><br>3. Αφαιρέστε τη <u>πάνελ πρόσβασης</u>.<br>4. Αφαιρέστε τις βίδες που συγκρατο
- 
- 
- 5. Αφαιρέστε τις βίδες που συγκρατούν το αριστερό κάλυμμα μεντεσέ στον υπολογιστή.
- 6. Σύρετε το δεξιό και αριστερό κάλυμμα μεντεσέ προς το πίσω μέρος του υπολογιστή και αφαιρέστε τα.

### **Αντικατάσταση των καλυμμάτων μεντεσέδων**

Για να επανατοποθετήσετε τα καλύμματα μεντεσέδων, ακολουθήστε τα παραπάνω βήματα με αντίστροφη σειρά.

#### <span id="page-27-0"></span>**Άγκιστρο οθόνης**

**Εγχειρίδιο σέρβις Dell Precision™ Mobile Workstation M4500**

ΠΡΟΕΙΔΟΠΟΙΗΣΗ: Πριν από κάθε εργασία στο εσωτερικό του υπολογιστή σας, διαβάζετε τις οδηγίες για την ασφάλεια που αποστέλλονται μαζί με<br>τον υπολογιστή σας. Αν χρειάζεστε πρόσθετες πληροφορίες για τις καλύτερες πρακτικές α

#### **Αφαίρεση του άγκιστρου οθόνης**

![](_page_27_Picture_5.jpeg)

**ΣΗΜΕΙΩΣΗ:** Μπορεί να χρειαστεί να εγκαταστήσετε την εφαρμογή Adobe™ Flash Player™ από την ιστοσελίδα **Adobe.com** για να δείτε τις εικόνες που ακολουθούν.

- 1. Ακολουθήστε τις διαδικασίες που περιγράφει η ενότητα [Πριν από τις εργασίες στο εσωτερικό του υπολογιστή σας](file:///C:/data/systems/wsm4500/gk/SM/work.htm#before).
- 2. Αφαιρέστε την <u>μπαταρία</u>.<br>3. Αφαιρέστε το <u>πλαίσιο οθόνης</u>.
- 
- 4. Αφαιρέστε τη βίδα που συγκρατεί το άγκιστρο οθόνης στο πάνελ οθόνης.
- 5. Αφαιρέστε το άγκιστρο οθόνης από το πάνελ οθόνης.
- 6. Αφαιρέστε τη βίδα που συγκρατεί το άγκιστρο οθόνης στο πάνελ οθόνης.
- 7. Αφαιρέστε το άγκιστρο οθόνης από το πάνελ οθόνης.

### **Επανατοποθέτηση του άγκιστρου οθόνης**

Για να επανατοποθετήσετε το άγκιστρο(α) οθόνης, ακολουθήστε τα παραπάνω βήματα με αντίστροφη σειρά.

#### <span id="page-28-0"></span>**Πάνελ οθόνης**

**Εγχειρίδιο σέρβις Dell Precision™ Mobile Workstation M4500**

ΠΡΟΕΙΔΟΠΟΙΗΣΗ: Πριν από κάθε εργασία στο εσωτερικό του υπολογιστή σας, διαβάζετε τις οδηγίες για την ασφάλεια που αποστέλλονται μαζί με<br>τον υπολογιστή σας. Αν χρειάζεστε πρόσθετες πληροφορίες για τις καλύτερες πρακτικές α

### **Αφαίρεση του πάνελ οθόνης**

![](_page_28_Picture_5.jpeg)

**ΣΗΜΕΙΩΣΗ:** Μπορεί να χρειαστεί να εγκαταστήσετε την εφαρμογή Adobe™ Flash Player™ από την ιστοσελίδα **Adobe.com** για να δείτε τις εικόνες που ακολουθούν.

- 1. Ακολουθήστε τις διαδικασίες που περιγράφει η ενότητα <u>[Πριν από τις εργασίες στο εσωτερικό του υπολογιστή σας](file:///C:/data/systems/wsm4500/gk/SM/work.htm#before)</u>.<br>2. Αφαιρέστε την <u>μπατορία.</u><br>3. Αφαιρέστε το <u>πάνελ πρόσβασης</u>.<br>4. Αφαιρέστε τα <u>καλύμματα μεντεσέδων</u>.<br>5.
- 
- 
- 
- 
- 
- 8. Ανασηκώστε το πάνελ οθόνης και ακουμπήστε το απαλά σε μια επίπεδη και καθαρή επιφάνεια. 9. Αποσυνδέστε το καλώδιο οθόνης από το πάνελ οθόνης.
- 
- 10. Αφαιρέστε το πάνελ οθόνης από τη διάταξη οθόνης.
- 11. Αφαιρέστε τις βίδες και από τις δύο πλευρές του πάνελ οθόνης για να απελευθερώσετε τα στηρίγματα οθόνης.
- 12. Αφαιρέστε τα στηρίγματα οθόνης από το πάνελ οθόνης.

### **Επανατοποθέτηση του πάνελ οθόνης**

Για να επανατοποθετήσετε το πάνελ οθόνης, ακολουθήστε τα παραπάνω βήματα με αντίστροφη σειρά.

#### <span id="page-29-0"></span>**Κάλυμμα LED**

**Εγχειρίδιο σέρβις Dell Precision™ Mobile Workstation M4500**

ΠΡΟΕΙΔΟΠΟΙΗΣΗ: Πριν από κάθε εργασία στο εσωτερικό του υπολογιστή σας, διαβάζετε τις οδηγίες για την ασφάλεια που αποστέλλονται μαζί με<br>τον υπολογιστή σας. Αν χρειάζεστε πρόσθετες πληροφορίες για τις καλύτερες πρακτικές α

#### **Αφαίρεση του καλύμματος LED**

![](_page_29_Picture_5.jpeg)

**ΣΗΜΕΙΩΣΗ:** Μπορεί να χρειαστεί να εγκαταστήσετε την εφαρμογή Adobe™ Flash Player™ από την ιστοσελίδα **Adobe.com** για να δείτε τις εικόνες που ακολουθούν.

- 
- 1. Ακολουθήστε τις διαδικασίες που περιγράφει η ενότητα <u>[Πριν από τις εργασίες στο εσωτερικό του υπολογιστή σας](file:///C:/data/systems/wsm4500/gk/SM/work.htm)</u>.<br>2. Αφαιρέστε την <u>μπαταρία</u>.<br>3. Πιέστε προς τα μέσα τις ασφάλειες απελευθέρωσης του καλύμματος LED πο
- 4. Γυρίστε τον υπολογιστή με τη δεξιά πλευρά προς τα επάνω και αφαιρέστε το κάλυμμα LED.

### **Επανατοποθέτηση του καλύμματος LED**

Για να επανατοποθετήσετε το κάλυμμα LED, ακολουθήστε τα παραπάνω βήματα με αντίστροφη σειρά.

#### <span id="page-30-0"></span>**Θύρα μόντεμ**

**Εγχειρίδιο σέρβις Dell Precision™ Mobile Workstation M4500**

**ΠΡΟΕΙΔΟΠΟΙΗΣΗ: Πριν από κάθε εργασία στο εσωτερικό του υπολογιστή σας, διαβάζετε τις οδηγίες για την ασφάλεια που αποστέλλονται μαζί με**  τον υπολογιστή σας. Αν χρειάζεστε πρόσθετες πληροφορίες για τις καλύτερες πρακτικές ασφαλείας, ανατρέξτε στη σελίδα σχετικά με τη<br>συμμόρφωση με τους κανονισμούς, στη διεύθυνση www.dell.com/regulatory\_compliance.

### **Αφαίρεση της θύρας μόντεμ**

![](_page_30_Picture_5.jpeg)

**ΣΗΜΕΙΩΣΗ:** Μπορεί να χρειαστεί να εγκαταστήσετε την εφαρμογή Adobe™ Flash Player™ από την ιστοσελίδα **Adobe.com** για να δείτε τις εικόνες που ακολουθούν.

- 1. Ακολουθήστε τις διαδικασίες που περιγράφει η ενότητα <u>[Πριν από τις εργασίες στο εσωτερικό του υπολογιστή σας](file:///C:/data/systems/wsm4500/gk/SM/work.htm#before).</u><br>2. Αφαιρέστε την <u>υπαταρία.</u><br>3. Αφαιρέστε το πάνελ πρόσβασης.
- 2. Αφαιρέστε την <u>μπαταρία</u>.<br>3. Αφαιρέστε το <u>πάνελ πρόσβασης</u>.
- 4. Αφαιρέστε την <u>κάρτα SIM (subscriber identity module)</u>.<br>4. Αφαιρέστε τη <u>μονάδα οπτικών δίσκων</u>.<br>6. Αφαιρέστε το <u>πληκτρολόγιο</u>.
- 
- 5. Αφαιρέστε τη <u>μονάδα οπτικών δίσκων</u>.<br>6. Αφαιρέστε το <u>πληκτρολόγιο</u>.
- 7. Αφαιρέστε την <u>μπαταρία σε σχήμα νομίσματος</u>.<br>8. Αφαιρέστε τα <u>καλύμματα μεντεσέδων</u>.
- 
- 
- 9. Αφαιρέστε τη <u>διάταξη οθόνης</u>.<br>10. Αφαιρέστε το <u>σκληρό δίσκο</u>.<br>11. Αφαιρέστε την <u>κάρτα Latitude ON™ Flash</u>.
- 12. Αφαιρέστε την <u>κάρτα ασύρματου δικτύου ευρείας περιοχής (WWAN)</u>.<br>13. Αφαιρέστε την <u>κάρτα ασύρματου τοπικού δικτύου (WLAN)</u>.<br>14. Αφαιρέστε τη <u>διάταξη ψύκτρας και ανεμιστήρα</u>.
- 13. Αφαιρέστε την [κάρτα ασύρματου τοπικού δικτύου](file:///C:/data/systems/wsm4500/gk/SM/wlan.htm) (WLAN).
- 
- 14. Αφαιρέστε τη <u>διάταξη ψύκτρας και ανεμιστήρα</u>.<br>15. Αφαιρέστε τον <u>επεξεργαστή.</u><br>16. Αφαιρέστε τη <u>διάταξη του στηρίγματος παλάμης</u>.
- 17. Αφαιρέστε την <u>κάρτα [Bluetooth](file:///C:/data/systems/wsm4500/gk/SM/bluetoth.htm)®</u>.<br>18. Αφαιρέστε την <u>πλακέτα της ExpressCard</u>.
- 
- 19. Αφαιρέστε την <u>πλακέτα της κάρτας SD</u>.<br>20. Αφαιρέστε την <u>κάρτα συστήματος</u>.
- 21. Αφαιρέστε την <mark>πλακέτα I/O.</mark><br>22. Ελευθερώστε το καλώδιο τ
- 22. Ελευθερώστε το καλώδιο του μόντεμ από τους οδηγούς του στο κάτω μέρος του υπολογιστή.

23. Ελευθερώστε το καλώδιο του μόντεμ από τους οδηγούς του στο εσωτερικό του υπολογιστή.

24. Ανασηκώστε τη θύρα του μόντεμ και απομακρύνετε την από τον υπολογιστή.

### **Επανατοποθέτηση της θύρας μόντεμ**

Για να επανατοποθετήσετε τη θύρα μόντεμ, ακολουθήστε τα παραπάνω βήματα με αντίστροφη σειρά.

### <span id="page-31-0"></span>**Κάλυμμα θύρας μόντεμ**

**Εγχειρίδιο σέρβις Dell Precision™ Mobile Workstation M4500**

ΠΡΟΕΙΔΟΠΟΙΗΣΗ: Πριν από κάθε εργασία στο εσωτερικό του υπολογιστή σας, διαβάζετε τις οδηγίες για την ασφάλεια που αποστέλλονται μαζί με<br>τον υπολογιστή σας. Αν χρειάζεστε πρόσθετες πληροφορίες για τις καλύτερες πρακτικές α

### **Αφαίρεση του καλύμματος θύρας μόντεμ**

![](_page_31_Picture_5.jpeg)

**ΣΗΜΕΙΩΣΗ:** Μπορεί να χρειαστεί να εγκαταστήσετε την εφαρμογή Adobe™ Flash Player™ από την ιστοσελίδα **Adobe.com** για να δείτε τις εικόνες που ακολουθούν.

1. Ακολουθήστε τις διαδικασίες που περιγράφει η ενότητα <u>[Πριν από τις εργασίες στο εσωτερικό του υπολογιστή σας](file:///C:/data/systems/wsm4500/gk/SM/work.htm#before)</u>.<br>2. Τοποθετήστε ένα συνδετήρα χαρτιού στην οπή απελευθέρωσης και αφαιρέστε το κάλυμμα της θύρας μόντεμ α

# **Επανατοποθέτηση του καλύμματος θύρας μόντεμ**

Για να επανατοποθετήσετε το κάλυμμα της θύρας μόντεμ, σύρετε το πίσω στη θύρα μόντεμ.

#### <span id="page-32-0"></span>**Μνήμη**

**Εγχειρίδιο σέρβις Dell Precision™ Mobile Workstation M4500**

ΠΡΟΕΙΔΟΠΟΙΗΣΗ: Πριν από κάθε εργασία στο εσωτερικό του υπολογιστή σας, διαβάζετε τις οδηγίες για την ασφάλεια που αποστέλλονται μαζί με<br>τον υπολογιστή σας. Αν χρειάζεστε πρόσθετες πληροφορίες για τις καλύτερες πρακτικές α

### **Αφαίρεση μονάδων μνήμης**

![](_page_32_Picture_5.jpeg)

**ΣΗΜΕΙΩΣΗ:** Μπορεί να χρειαστεί να εγκαταστήσετε την εφαρμογή Adobe™ Flash Player™ από την ιστοσελίδα **Adobe.com** για να δείτε τις εικόνες που ακολουθούν.

- 1. Ακολουθήστε τις διαδικασίες που περιγράφει η ενότητα [Πριν από τις εργασίες στο εσωτερικό του υπολογιστή σας](file:///C:/data/systems/wsm4500/gk/SM/work.htm#before).
- 
- 2. Αφαιρέστε την <u>μπαταρία</u>.<br>3. Αφαιρέστε το <u>πάνελ πρόσβασης</u>.<br>4. Ανοίξτε προσεκτικά τους συνδετήρες στερέωσης στην κάθε άκρη της θύρας της μονάδας μνήμης ώσπου να ανασηκωθεί η μονάδα.

5. Αφαιρέστε τη μονάδα μνήμης από τη θύρα.

### **Επανατοποθέτηση της μνήμης**

Για να επανατοποθετήσετε τη μονάδα(ες) μνήμης, ακολουθήστε τα παραπάνω βήματα με αντίστροφη σειρά.

#### <span id="page-33-0"></span>**Μόντεμ**

**Εγχειρίδιο σέρβις Dell Precision™ Mobile Workstation M4500**

ΠΡΟΕΙΔΟΠΟΙΗΣΗ: Πριν από κάθε εργασία στο εσωτερικό του υπολογιστή σας, διαβάζετε τις οδηγίες για την ασφάλεια που αποστέλλονται μαζί με<br>τον υπολογιστή σας. Αν χρειάζεστε πρόσθετες πληροφορίες για τις καλύτερες πρακτικές α

### **Αφαίρεση του μόντεμ**

![](_page_33_Picture_5.jpeg)

**ΣΗΜΕΙΩΣΗ:** Μπορεί να χρειαστεί να εγκαταστήσετε την εφαρμογή Adobe™ Flash Player™ από την ιστοσελίδα **Adobe.com** για να δείτε τις εικόνες που ακολουθούν.

- 1. Ακολουθήστε τις διαδικασίες που περιγράφει η ενότητα <u>[Πριν από τις εργασίες στο εσωτερικό του υπολογιστή σας](file:///C:/data/systems/wsm4500/gk/SM/work.htm#before)</u>.<br>2. Αφαιρέστε την <u>μπαταρία.</u><br>3. Αφαιρέστε τη <u>πάνελ πρόσβασης</u>.<br>4. Αφαιρέστε τη βίδα που συγκρατεί
- 
- 
- 5. Χρησιμοποιώντας τη γλωττίδα Mylar, ανασηκώστε προσεκτικά το μόντεμ.
- 6. Αποσυνδέστε το καλώδιο του μόντεμ από το μόντεμ και αφαιρέστε το μόντεμ από τον υπολογιστή.

### **Επανατοποθέτηση του μόντεμ**

Για να επανατοποθετήσετε το μόντεμ, ακολουθήστε τα παραπάνω βήματα με αντίστροφη σειρά.

#### <span id="page-34-0"></span>**Μονάδα οπτικών δίσκων**

**Εγχειρίδιο σέρβις Dell Precision™ Mobile Workstation M4500**

ΠΡΟΕΙΔΟΠΟΙΗΣΗ: Πριν από κάθε εργασία στο εσωτερικό του υπολογιστή σας, διαβάζετε τις οδηγίες για την ασφάλεια που αποστέλλονται μαζί με<br>τον υπολογιστή σας. Αν χρειάζεστε πρόσθετες πληροφορίες για τις καλύτερες πρακτικές α

### **Αφαίρεση της μονάδας οπτικών δίσκων**

![](_page_34_Picture_5.jpeg)

- **ΣΗΜΕΙΩΣΗ:** Μπορεί να χρειαστεί να εγκαταστήσετε την εφαρμογή Adobe™ Flash Player™ από την ιστοσελίδα **Adobe.com** για να δείτε τις εικόνες που ακολουθούν.
- 1. Ακολουθήστε τις διαδικασίες που περιγράφει η ενότητα <u>[Πριν από τις εργασίες στο εσωτερικό του υπολογιστή σας](file:///C:/data/systems/wsm4500/gk/SM/work.htm#before)</u>.<br>2. Αφαιρέστε τη βίδα που συγκρατεί τη μονάδα οπτικών δίσκων στον υπολογιστή.
- 3. Πιέστε προς τα μέσα την ασφάλεια της μονάδας οπτικών δίσκων για να απελευθερώσετε τη μονάδα από τον υπολογιστή.
- 4. Σύρετε έξω από τον υπολογιστή τη μονάδα οπτικών δίσκων.

### **Επανατοποθέτηση της μονάδας οπτικών δίσκων**

Για να επανατοποθετήσετε τη μονάδα οπτικών δίσκων, ακολουθήστε τα παραπάνω βήματα με αντίστροφη σειρά.

### <span id="page-35-0"></span>**Διάταξη στηρίγματος παλάμης**

**Εγχειρίδιο σέρβις Dell Precision™ Mobile Workstation M4500**

**ΠΡΟΕΙΔΟΠΟΙΗΣΗ: Πριν από κάθε εργασία στο εσωτερικό του υπολογιστή σας, διαβάζετε τις οδηγίες για την ασφάλεια που αποστέλλονται μαζί με**  τον υπολογιστή σας. Αν χρειάζεστε πρόσθετες πληροφορίες για τις καλύτερες πρακτικές ασφαλείας, ανατρέξτε στη σελίδα σχετικά με τη<br>συμμόρφωση με τους κανονισμούς, στη διεύθυνση www.dell.com/regulatory\_compliance.

### **Αφαίρεση της διάταξης του στηρίγματος παλάμης**

![](_page_35_Picture_5.jpeg)

**ΣΗΜΕΙΩΣΗ:** Μπορεί να χρειαστεί να εγκαταστήσετε την εφαρμογή Adobe™ Flash Player™ από την ιστοσελίδα **Adobe.com** για να δείτε τις εικόνες που ακολουθούν.

- 1. Ακολουθήστε τις διαδικασίες που περιγράφει η ενότητα [Πριν από τις εργασίες στο εσωτερικό του υπολογιστή σας](file:///C:/data/systems/wsm4500/gk/SM/work.htm#before).
- 
- 2. Αφαιρέστε την <u>μπαταρία</u>.<br>3. Αφαιρέστε το <u>[πάνελ πρόσβασης](file:///C:/data/systems/wsm4500/gk/SM/APanel.htm)</u>.<br>4. Αφαιρέστε τη <u>μονάδα οπτικών δίσκων</u>.
- 5. Αφαιρέστε το [πληκτρολόγιο](file:///C:/data/systems/wsm4500/gk/SM/Keyboard.htm).
- 
- 6. Αφαιρέστε τα <u>καλύμματα μεντεσέδων</u>.<br>7. Αφαιρέστε τη <u>συσκευή ανάγνωσης δακτυλικών αποτυπωμάτων</u>.
- 8. Αφαιρέστε τη <u>διάταξη οθόνης</u>.<br>9. Αφαιρέστε τις βίδες που συγκρατούν το στήριγμα παλάμης στο κάτω μέρος του υπολογιστή.
- 10. Αφαιρέστε τις βίδες που συγκρατούν το στήριγμα παλάμης στον υπολογιστή.

11. Αποσυνδέστε τα καλώδια των Smart Card, ηχείων, επιφάνειας αφής και RFID (εάν διαθέτει) από τις θύρες τους στην κάρτα συστήματος.

**ΣΗΜΕΙΩΣΗ:** Σε περίπτωση που αγοράσατε τον υπολογιστή σας με μονάδα ανάγνωσης καρτών contactless Smart Card, πρέπει να αποσυνδέσετε το καλώδιο RFID.

- 12. Ελευθερώστε το στήριγμα παλάμης από τον υπολογιστή:<br>- a. Ξεκινώντας από το πίσω μέρος του υπολογιστή, ανασηκώστε τη δεξιά πλευρά του στηρίγματος παλάμης για να την ελευθερώσετε από τον υπολογιστή.<br>- b. Τραβήξτε προσ
- 13. Αποσυνδέστε το καλώδιο του αισθητήρα HAL από την κάρτα συστήματος.
- 14. Αφαιρέστε το στήριγμα παλάμης από τον υπολογιστή.

### **Επανατοποθέτηση της διάταξης του στηρίγματος παλάμης**

Για να επανατοποθετήσετε τη διάταξη του στηρίγματος παλάμης, ακολουθήστε τα παραπάνω βήματα με αντίστροφη σειρά.

# <span id="page-36-0"></span>**Αφαίρεση και επανατοποθέτηση εξαρτημάτων**

**Εγχειρίδιο σέρβις Dell Precision™ Mobile Workstation M4500** 

- [Μπαταρία](file:///C:/data/systems/wsm4500/gk/SM/Battery.htm)
- Κάρτα [SIM \(subscriber identity module\)](file:///C:/data/systems/wsm4500/gk/SM/simcard.htm)
- **O** [ExpressCard](file:///C:/data/systems/wsm4500/gk/SM/expcard.htm)
- [Μονάδα οπτικών δίσκων](file:///C:/data/systems/wsm4500/gk/SM/optical.htm)
- [Κάλυμμα](file:///C:/data/systems/wsm4500/gk/SM/LEDcover.htm) LED
- [Πάνελ πρόσβασης](file:///C:/data/systems/wsm4500/gk/SM/aPanel.htm)
- 
- [Συσκευή ανάγνωσης δακτυλικών αποτυπωμάτων](file:///C:/data/systems/wsm4500/gk/SM/fingprnt.htm)  [Μόντεμ](file:///C:/data/systems/wsm4500/gk/SM/modem.htm)
- 
- [Μπαταρία σε σχήμα νομίσματος](file:///C:/data/systems/wsm4500/gk/SM/CoinCell.htm)
- [Κάρτα ασύρματου δικτύου ευρείας περιοχής](file:///C:/data/systems/wsm4500/gk/SM/WWAN.htm) (WWAN)
- [Διάταξη ψύκτρας και ανεμιστήρα](file:///C:/data/systems/wsm4500/gk/SM/heatsink.htm)
- [Διάταξη οθόνης](file:///C:/data/systems/wsm4500/gk/SM/LCDassm.htm)
- [Άγκιστρο οθόνης](file:///C:/data/systems/wsm4500/gk/SM/LCDhook.htm)
- [Κάμερα και μικρόφωνο](file:///C:/data/systems/wsm4500/gk/SM/cam_mic.htm)
- [Διάταξη στηρίγματος παλάμης](file:///C:/data/systems/wsm4500/gk/SM/palmrest.htm)
- Κάρτα [Bluetooth](file:///C:/data/systems/wsm4500/gk/SM/Bluetoth.htm)®
- Πλακέτα [ExpressCard](file:///C:/data/systems/wsm4500/gk/SM/expboard.htm)
- [Πλακέτα](file:///C:/data/systems/wsm4500/gk/SM/IO.htm) I/O
- [Θύρα μόντεμ](file:///C:/data/systems/wsm4500/gk/SM/mdc.htm)
- 
- Κάρτα [Secure Digital \(SD\)](file:///C:/data/systems/wsm4500/gk/SM/sdcard.htm)
- **O** [Smart Card](file:///C:/data/systems/wsm4500/gk/SM/smart.htm)
- Κάρτα [PCMCIA](file:///C:/data/systems/wsm4500/gk/SM/pcmcia.htm)
- [Μονάδα σκληρού δίσκου](file:///C:/data/systems/wsm4500/gk/SM/HDD.htm)
- [Πληκτρολόγιο](file:///C:/data/systems/wsm4500/gk/SM/Keyboard.htm)
- [Μνήμη](file:///C:/data/systems/wsm4500/gk/SM/Memory.htm)
- [Καλύμματα μεντεσέδων](file:///C:/data/systems/wsm4500/gk/SM/lcdhinge.htm)
- [Κάλυμμα θύρας μόντεμ](file:///C:/data/systems/wsm4500/gk/SM/mdport.htm)
- [Κάρτα ασύρματου τοπικού δικτύου](file:///C:/data/systems/wsm4500/gk/SM/WLAN.htm) (WLAN)
- [Κάρτα Flash Latitude ON™](file:///C:/data/systems/wsm4500/gk/SM/Laton.htm)
- [Επεξεργαστής](file:///C:/data/systems/wsm4500/gk/SM/proc.htm)
- [Πλαίσιο οθόνης](file:///C:/data/systems/wsm4500/gk/SM/LCDbezel.htm)
- [Πάνελ οθόνης](file:///C:/data/systems/wsm4500/gk/SM/LCDpanel.htm)
- [Κάλυμμα οθόνης](file:///C:/data/systems/wsm4500/gk/SM/LCDcover.htm)
- [Θήκη κάρτας](file:///C:/data/systems/wsm4500/gk/SM/pcmciacg.htm) PCMCIA
- [Κάρτα συστήματος](file:///C:/data/systems/wsm4500/gk/SM/SysBoard.htm)
- [Πλακέτα κάρτας](file:///C:/data/systems/wsm4500/gk/SM/sdboard.htm) SD
- [Καλώδιο τροφοδοσίας](file:///C:/data/systems/wsm4500/gk/SM/dcport.htm) DC-In
- [Διάταξη κάτω πλαισίου](file:///C:/data/systems/wsm4500/gk/SM/bchassis.htm)

#### <span id="page-37-0"></span>**Κάρτα PCMCIA**

**Εγχειρίδιο σέρβις Dell Precision™ Mobile Workstation M4500**

ΠΡΟΕΙΔΟΠΟΙΗΣΗ: Πριν από κάθε εργασία στο εσωτερικό του υπολογιστή σας, διαβάζετε τις οδηγίες για την ασφάλεια που αποστέλλονται μαζί με<br>τον υπολογιστή σας. Αν χρειάζεστε πρόσθετες πληροφορίες για τις καλύτερες πρακτικές α

### **Αφαίρεση της κάρτας PCMCIA**

![](_page_37_Picture_5.jpeg)

- **ΣΗΜΕΙΩΣΗ:** Μπορεί να χρειαστεί να εγκαταστήσετε την εφαρμογή Adobe™ Flash Player™ από την ιστοσελίδα **Adobe.com** για να δείτε τις εικόνες που ακολουθούν.
- 1. Ακολουθήστε τις διαδικασίες που περιγράφει η ενότητα <u>[Πριν από τις εργασίες στο εσωτερικό του υπολογιστή σας](file:///C:/data/systems/wsm4500/gk/SM/work.htm#before)</u><br>2. Πατήστε προς τα μέσα το κουμπί εξαγωγής της κάρτας PCMCIA για να απελευθερώσετε το κουμπί εξαγωγής απ
- 3. Πατήστε ξανά προς τα μέσα το κουμπί εξαγωγής της κάρτας PCMCIA για να απελευθερώσετε την κάρτα PCMCIA από τον υπολογιστή.
- 4. Σύρετε την κάρτα PCMCIA έξω από τον υπολογιστή.

### **Επανατοποθέτηση της κάρτας PCMCIA**

Για να επανατοποθετήσετε την κάρτα PCMCIA, ακολουθήστε τα παραπάνω βήματα με αντίστροφη σειρά.

# <span id="page-38-0"></span>**Θήκη κάρτας PCMCIA**

**Εγχειρίδιο σέρβις Dell Precision™ Mobile Workstation M4500**

**ΠΡΟΕΙΔΟΠΟΙΗΣΗ: Πριν από κάθε εργασία στο εσωτερικό του υπολογιστή σας, διαβάζετε τις οδηγίες για την ασφάλεια που αποστέλλονται μαζί με**  τον υπολογιστή σας. Αν χρειάζεστε πρόσθετες πληροφορίες για τις καλύτερες πρακτικές ασφαλείας, ανατρέξτε στη σελίδα σχετικά με τη<br>συμμόρφωση με τους κανονισμούς, στη διεύθυνση www.dell.com/regulatory\_compliance.

### **Αφαίρεση της θήκης κάρτας PCMCIA**

![](_page_38_Picture_5.jpeg)

**ΣΗΜΕΙΩΣΗ:** Μπορεί να χρειαστεί να εγκαταστήσετε την εφαρμογή Adobe™ Flash Player™ από την ιστοσελίδα **Adobe.com** για να δείτε τις εικόνες που ακολουθούν.

- 1. Ακολουθήστε τις διαδικασίες που περιγράφει η ενότητα <u>[Πριν από τις εργασίες στο εσωτερικό του υπολογιστή σας](file:///C:/data/systems/wsm4500/gk/SM/work.htm#before).</u><br>2. Αφαιρέστε την <u>μπαταρία</u><br>3. Αφαιρέστε την <u>κάρτα PCMCIA</u>.
- 2. Αφαιρέστε την <u>μπαταρία</u><br>3. Αφαιρέστε την <u>κάρτα [PCMCIA](file:///C:/data/systems/wsm4500/gk/SM/pcmcia.htm)</u>.
- 
- 4. Αφαιρέστε το <u>πάνελ πρόσβασης</u>.<br>5. Αφαιρέστε τα <u>καλύμματα μεντεσέδων</u>.
- 6. Αφαιρέστε το <u>κάλυμμα LED</u>.<br>7. Αφαιρέστε το <u>πληκτρολόγιο</u>.
- 8. Αφαιρέστε τον [σκληρό δίσκο](file:///C:/data/systems/wsm4500/gk/SM/hdd.htm).
- 
- 9. Αφαιρέστε τη <u>συσκευή ανάγνωσης δακτυλικών αποτυπωμάτων</u>.<br>10. Αφαιρέστε τη <u>διάταξη ψύκτρας και ανεμιστήρα</u>.
- 
- 11. Αφαιρέστε τη <u>διάταξη οθόνης</u>.<br>12. Αφαιρέστε τη <u>διάταξη του στηρίγματος παλάμης</u>.
- 13. Αφαιρέστε τις βίδες που συγκρατούν τη θήκη της κάρτας PCMCIA στο πλαίσιο.

14. Πιέστε προς τα κάτω τη θήκη της κάρτας PCMCIA και ανασηκώστε την από την άκρη, για να απελευθερώσετε τη θήκη από τις γλωττίδες ασφάλισης.

15. Αφαιρέστε τη θήκη της κάρτας PCMCIA από τον υπολογιστή.

### **Επανατοποθέτηση της θήκης κάρτας PCMCIA**

Για να επανατοποθετήσετε τη θήκη της κάρτας PCMCIA, ακολουθήστε τα παραπάνω βήματα με αντίστροφη σειρά.

#### <span id="page-39-0"></span>**Επεξεργαστής**

**Εγχειρίδιο σέρβις Dell Precision™ Mobile Workstation M4500**

ΠΡΟΕΙΔΟΠΟΙΗΣΗ: Πριν από κάθε εργασία στο εσωτερικό του υπολογιστή σας, διαβάζετε τις οδηγίες για την ασφάλεια που αποστέλλονται μαζί με<br>τον υπολογιστή σας. Αν χρειάζεστε πρόσθετες πληροφορίες για τις καλύτερες πρακτικές α

### **Αφαίρεση του επεξεργαστή**

![](_page_39_Picture_5.jpeg)

**ΣΗΜΕΙΩΣΗ:** Μπορεί να χρειαστεί να εγκαταστήσετε την εφαρμογή Adobe™ Flash Player™ από την ιστοσελίδα **Adobe.com** για να δείτε τις εικόνες που ακολουθούν.

- 1. Ακολουθήστε τις διαδικασίες που περιγράφει η ενότητα [Πριν από τις εργασίες στο εσωτερικό του υπολογιστή σας](file:///C:/data/systems/wsm4500/gk/SM/work.htm#before).
- 2. Αφαιρέστε την <u>μπαταρία</u>.<br>3. Αφαιρέστε το <u>πάνελ πρόσβασης</u>.
- 
- 4. Αφαιρέστε τη <u>διάταξη ψύκτρας και ανεμιστήρα</u>.<br>5. Περιστρέψτε την έκκεντρη βίδα δεξιόστροφα έως ότου φτάσει στο στοπ, για να απελευθερώσετε τον επεξεργαστή από την κάρτα συστήματος.

6. Ανασηκώστε προσεκτικά τον επεξεργαστή από την υποδοχή του στην κάρτα συστήματος και αφαιρέστε τον από τον υπολογιστή.

### **Επανατοποθέτηση του επεξεργαστή**

ΠΡΟΣΟΧΗ: Κατά την επανατοποθέτηση του επεξεργαστή, βεβαιωθείτε ότι η έκκεντρη ασφάλεια βρίσκεται σε πλήρως ανοικτή θέση πριν από την<br>τοποθέτηση της μονάδας επεξεργαστή. Η μη σωστή τοποθέτηση της μονάδας επεξεργαστή μπορεί

Για να επανατοποθετήσετε τον επεξεργαστή, ακολουθήστε τα παραπάνω βήματα με αντίστροφη σειρά.

### <span id="page-40-0"></span>**Πλακέτα κάρτας SD**

**Εγχειρίδιο σέρβις Dell Precision™ Mobile Workstation M4500**

ΠΡΟΕΙΔΟΠΟΙΗΣΗ: Πριν από κάθε εργασία στο εσωτερικό του υπολογιστή σας, διαβάζετε τις οδηγίες για την ασφάλεια που αποστέλλονται μαζί με<br>τον υπολογιστή σας. Αν χρειάζεστε πρόσθετες πληροφορίες για τις καλύτερες πρακτικές α

### **Αφαίρεση της πλακέτας κάρτας SD**

![](_page_40_Picture_5.jpeg)

**ΣΗΜΕΙΩΣΗ:** Μπορεί να χρειαστεί να εγκαταστήσετε την εφαρμογή Adobe™ Flash Player™ από την ιστοσελίδα **Adobe.com** για να δείτε τις εικόνες που ακολουθούν.

- 1. Ακολουθήστε τις διαδικασίες που περιγράφει η ενότητα <u>[Πριν από τις εργασίες στο εσωτερικό του υπολογιστή σας](file:///C:/data/systems/wsm4500/gk/SM/work.htm#before)</u>.<br>2. Αφαιρέστε την <u>μπαταρία</u><br>3. Αφαιρέστε το <u>πάνελ πρόσβασης</u>.
- 2. Αφαιρέστε την [μπαταρία](file:///C:/data/systems/wsm4500/gk/SM/Battery.htm) 3. Αφαιρέστε τo [πάνελ πρόσβασης](file:///C:/data/systems/wsm4500/gk/SM/APanel.htm).
- 
- 4. Αφαιρέστε τη <u>μονάδα οπτικών δίσκων</u>.<br>5. Αφαιρέστε το <u>πληκτρολόγιο</u>.
- 6. Αφαιρέστε τα <u>καλύμματα μεντεσέδων</u>.<br>7. Αφαιρέστε την <u>κάρτα SD</u>.
- 
- 
- 8. Αφαιρέστε τη <u>διάταξη οθόνης</u>.<br>- 9. Αφαιρέστε τη <u>διάταξη του στηρίγματος παλάμης</u>.<br>10. Ελευθερώστε τη γλωττίδα του καλωδίου και αποσυνδέστε το καλώδιο δεδομένων της κάρτας SD από την κάρτα συστήματος.

11. Αφαιρέστε τη βίδα που συγκρατεί την πλακέτα της κάρτας SD στον υπολογιστή.

12. Σηκώστε την πλακέτα της κάρτας SD και αφαιρέστε την από τον υπολογιστή.

#### **Επανατοποθέτηση της πλακέτας κάρτας SD**

Για να επανατοποθετήσετε την πλακέτα της κάρτας SD, ακολουθήστε τα παραπάνω βήματα με αντίστροφη σειρά.

#### <span id="page-41-0"></span>**Κάρτα Secure Digital (SD) Εγχειρίδιο σέρβις Dell Precision™ Mobile Workstation M4500**

ΠΡΟΕΙΔΟΠΟΙΗΣΗ: Πριν από κάθε εργασία στο εσωτερικό του υπολογιστή σας, διαβάζετε τις οδηγίες για την ασφάλεια που αποστέλλονται μαζί με<br>τον υπολογιστή σας. Αν χρειάζεστε πρόσθετες πληροφορίες για τις καλύτερες πρακτικές α

### **Αφαίρεση της κάρτας SD**

![](_page_41_Picture_4.jpeg)

- **ΣΗΜΕΙΩΣΗ:** Μπορεί να χρειαστεί να εγκαταστήσετε την εφαρμογή Adobe™ Flash Player™ από την ιστοσελίδα **Adobe.com** για να δείτε τις εικόνες που ακολουθούν.
- 1. Πιέστε προς τα μέσα την κάρτα SD και ελευθερώστε την από τον υπολογιστή.
- 2. Σύρετε την κάρτα SD έξω από τον υπολογιστή.

### **Επανατοποθέτηση της κάρτας SD**

Για να επανατοποθετήσετε την κάρτα SD, ακολουθήστε τα παραπάνω βήματα με αντίστροφη σειρά.

#### <span id="page-42-0"></span>**Κάρτα SIM (subscriber identity module) Εγχειρίδιο σέρβις Dell Precision™ Mobile Workstation M4500**

ΠΡΟΕΙΔΟΠΟΙΗΣΗ: Πριν από κάθε εργασία στο εσωτερικό του υπολογιστή σας, διαβάζετε τις οδηγίες για την ασφάλεια που αποστέλλονται μαζί με<br>τον υπολογιστή σας. Αν χρειάζεστε πρόσθετες πληροφορίες για τις καλύτερες πρακτικές α

### **Αφαίρεση της κάρτας SIM**

![](_page_42_Picture_4.jpeg)

**ΣΗΜΕΙΩΣΗ:** Μπορεί να χρειαστεί να εγκαταστήσετε την εφαρμογή Adobe™ Flash Player™ από την ιστοσελίδα **Adobe.com** για να δείτε τις εικόνες που ακολουθούν.

- 1. Ακολουθήστε τις διαδικασίες που περιγράφει η ενότητα [Πριν από τις εργασίες στο εσωτερικό του υπολογιστή σας](file:///C:/data/systems/wsm4500/gk/SM/work.htm#before).
- 2. Αφαιρέστε την <u>μπαταρία</u>.<br>3. Πιέστε προς τα μέσα την κάρτα SIM για να την ελευθερώσετε από τον υπολογιστή.
- 4. Σύρετε την κάρτα SIM έξω από τον υπολογιστή.

### **Επανατοποθέτηση της κάρτας SIM**

Για να επανατοποθετήσετε την κάρτα SIM, ακολουθήστε τα παραπάνω βήματα με αντίστροφη σειρά.

#### <span id="page-43-0"></span>**Smart Card**

**Εγχειρίδιο σέρβις Dell Precision™ Mobile Workstation M4500**

ΠΡΟΕΙΔΟΠΟΙΗΣΗ: Πριν από κάθε εργασία στο εσωτερικό του υπολογιστή σας, διαβάζετε τις οδηγίες για την ασφάλεια που αποστέλλονται μαζί με<br>τον υπολογιστή σας. Αν χρειάζεστε πρόσθετες πληροφορίες για τις καλύτερες πρακτικές α

### **Αφαίρεση της Smart Card**

![](_page_43_Picture_5.jpeg)

**ΣΗΜΕΙΩΣΗ:** Μπορεί να χρειαστεί να εγκαταστήσετε την εφαρμογή Adobe™ Flash Player™ από την ιστοσελίδα **Adobe.com** για να δείτε τις εικόνες που ακολουθούν.

1. Ακολουθήστε τις διαδικασίες που περιγράφει η ενότητα <u>[Πριν από τις εργασίες στο εσωτερικό του υπολογιστή σας](file:///C:/data/systems/wsm4500/gk/SM/work.htm#before)</u>.<br>2. Σύρετε την Smart Card έξω από τον υπολογιστή.

### **Επανατοποθέτηση της Smart Card**

Για να επανατοποθετήσετε τη Smart Card, ακολουθήστε τα παραπάνω βήματα με αντίστροφη σειρά.

### <span id="page-44-0"></span>**Προδιαγραφές**

**Εγχειρίδιο σέρβις Dell Precision™ Mobile Workstation M4500** 

- 
- [Πληροφορίες συστήματος](#page-44-1) [Συσκευή ανάγνωσης δακτυλικών αποτυπωμάτων](#page-45-0) (Προαιρετικό)
- [Επεξεργαστής](#page-44-2) [Θύρες και υποδοχές σύνδεσης](#page-45-1)
	- [Μονάδες δίσκων](#page-46-0)<br>Θ<u>όθονη</u>
- Ο <mark>Κάρτα γραφικών</mark><br>Ο <u>Ήχος</u>
- **Θ** <u>Ήχος</u> **Θ** <u>[Πληκτρολόγιο](#page-46-2)</u><br>Θ Επικοινωνίες **Θ** Επιφάνεια αφής
- [Επικοινωνίες](#page-45-3) [Επιφάνεια αφής](#page-46-3)
	-
- [ExpressCard](#page-45-4) [Μπαταρία](#page-46-4) **P** Mετασχηματιστής AC
	-
- [Συσκευή ανάγνωσης καρτών μνήμης](#page-45-6) Secure Digital (SD) [Φυσικά χαρακτηριστικά](#page-47-1) **[Contactless Smart Cards \(](#page-45-7)Προαιρετικό)** 
	-
- **ΣΗΜΕΙΩΣΗ**: Τα προσφερόμενα είδη μπορεί να διαφέρουν κατά περιοχή. Για περισσότερες πληροφορίες σχετικά με τη διαμόρφωση του υπολογιστή σας,<br>κάντε κλικ στο Start (Έναρξη)→ **Help and Support** (Βοήθεια και Υποστήριξη) και σας.

<span id="page-44-1"></span>![](_page_44_Picture_365.jpeg)

<span id="page-44-2"></span>![](_page_44_Picture_366.jpeg)

<span id="page-44-3"></span>![](_page_44_Picture_367.jpeg)

<span id="page-44-4"></span>![](_page_44_Picture_368.jpeg)

![](_page_45_Picture_316.jpeg)

<span id="page-45-2"></span>![](_page_45_Picture_317.jpeg)

<span id="page-45-3"></span>![](_page_45_Picture_318.jpeg)

<span id="page-45-4"></span>![](_page_45_Picture_319.jpeg)

![](_page_45_Picture_320.jpeg)

<span id="page-45-5"></span>**PC Cards**

<span id="page-45-6"></span>![](_page_45_Picture_321.jpeg)

<span id="page-45-7"></span>![](_page_45_Picture_322.jpeg)

<span id="page-45-0"></span>![](_page_45_Picture_323.jpeg)

<span id="page-45-1"></span>![](_page_45_Picture_324.jpeg)

<span id="page-46-0"></span>![](_page_46_Picture_368.jpeg)

<span id="page-46-1"></span>![](_page_46_Picture_369.jpeg)

# <span id="page-46-2"></span>**Πληκτρολόγιο**

![](_page_46_Picture_370.jpeg)

<span id="page-46-3"></span>![](_page_46_Picture_371.jpeg)

<span id="page-46-4"></span>![](_page_46_Picture_372.jpeg)

![](_page_47_Picture_298.jpeg)

<span id="page-47-0"></span>![](_page_47_Picture_299.jpeg)

<span id="page-47-1"></span>![](_page_47_Picture_300.jpeg)

<span id="page-47-2"></span>![](_page_47_Picture_301.jpeg)

**ΣΗΜΕΙΩΣΗ:** Η ταλάντωση μετράται με χρήση τυχαίου φάσματος ταλάντωσης που προσομοιώνει το

![](_page_48_Picture_49.jpeg)

#### <span id="page-49-0"></span>**Κάρτα συστήματος**

**Εγχειρίδιο σέρβις Dell Precision™ Mobile Workstation M4500**

**ΠΡΟΕΙΔΟΠΟΙΗΣΗ: Πριν από κάθε εργασία στο εσωτερικό του υπολογιστή σας, διαβάζετε τις οδηγίες για την ασφάλεια που αποστέλλονται μαζί με**  τον υπολογιστή σας. Αν χρειάζεστε πρόσθετες πληροφορίες για τις καλύτερες πρακτικές ασφαλείας, ανατρέξτε στη σελίδα σχετικά με τη<br>συμμόρφωση με τους κανονισμούς, στη διεύθυνση www.dell.com/regulatory\_compliance.

### **Αφαίρεση της κάρτας συστήματος**

![](_page_49_Picture_5.jpeg)

**ΣΗΜΕΙΩΣΗ:** Μπορεί να χρειαστεί να εγκαταστήσετε την εφαρμογή Adobe™ Flash Player™ από την ιστοσελίδα **Adobe.com** για να δείτε τις εικόνες που ακολουθούν.

- 1. Ακολουθήστε τις διαδικασίες που περιγράφει η ενότητα <u>[Πριν από τις εργασίες στο εσωτερικό του υπολογιστή σας](file:///C:/data/systems/wsm4500/gk/SM/work.htm#before)</u>.<br>2. Αφαιρέστε την <u>μπαταρία.</u><br>3. Αφαιρέστε την <u>κάρτα SIM (subscriber identity module)</u>.
- 2. Αφαιρέστε την <u>μπαταρία</u>.<br>3. Αφαιρέστε την <u>κάρτα SIM (subscriber identity module)</u>.
- 
- 4. Αφαιρέστε τη <u>μονάδα οπτικών δίσκων</u>.<br>5. Αφαιρέστε το <u>πληκτρολόγιο</u>.
- 6. Αφαιρέστε την <u>μπαταρία σε σχήμα νομίσματος</u>.<br>7. Αφαιρέστε τα <u>καλύμματα μεντεσέδων</u>.
- 
- 8. Αφαιρέστε τον <u>σκληρό δίσκο</u>.<br>9. Αφαιρέστε την κάρτα <u>Latitude ON Flash™</u>.
- 10. Αφαιρέστε την <u>κάρτα ασύρματου δικτύου ευρείας περιοχής (WWAN).</u><br>11. Αφαιρέστε την κάρτα ασύρματου τοπικού δικτύου (WLAN).
- 11. Αφαιρέστε την <u>κάρτα ασύρματου τοπικού δικτύου (WLAN)</u>.<br>12. Αφαιρέστε τη <u>διάταξη οθόνης</u>.
- 13. Αφαιρέστε τη <u>διάταξη ψύκτρας και ανεμιστήρα</u>.<br>14. Αφαιρέστε τον <u>επεξεργαστή.</u><br>15. Αφαιρέστε τη <u>διάταξη του στηρίγματος παλάμης</u>.
- 
- 
- 16. Αφαιρέστε την <u>πλακέτα της ExpressCard</u>.<br>17. Αφαιρέστε την <u>κάρτα [Bluetooth](file:///C:/data/systems/wsm4500/gk/SM/bluetoth.htm)®</u>.
- 18. Ελευθερώστε τη γλωττίδα του καλωδίου και αποσυνδέστε το καλώδιο της πλακέτας μέσων SD από την κάρτα συστήματος.

19. Αφαιρέστε τις βίδες που συγκρατούν την κάρτα συστήματος στο πλαίσιο.

20. Αποσυνδέστε την κάρτα συστήματος από την πλακέτα I/O και γυρίστε ανάποδα την κάρτα συστήματος.

s

21. Αποσυνδέστε το καλώδιο DC-in από την κάρτα συστήματος.

22. Αφαιρέστε την κάρτα συστήματος από το πλαίσιο.

### **Επανατοποθέτηση της κάρτας συστήματος**

Για να επανατοποθετήσετε την κάρτα συστήματος, επαναλάβετε τα παραπάνω βήματα με αντίστροφη σειρά.

# <span id="page-50-0"></span>**Κάρτα ασύρματου τοπικού δικτύου (WLAN)**

**Εγχειρίδιο σέρβις Dell Precision™ Mobile Workstation M4500**

ΠΡΟΕΙΔΟΠΟΙΗΣΗ: Πριν από κάθε εργασία στο εσωτερικό του υπολογιστή σας, διαβάζετε τις οδηγίες για την ασφάλεια που αποστέλλονται μαζί με<br>τον υπολογιστή σας. Αν χρειάζεστε πρόσθετες πληροφορίες για τις καλύτερες πρακτικές α

### **Αφαίρεση της κάρτας WLAN**

![](_page_50_Picture_5.jpeg)

**ΣΗΜΕΙΩΣΗ:** Μπορεί να χρειαστεί να εγκαταστήσετε την εφαρμογή Adobe™ Flash Player™ από την ιστοσελίδα **Adobe.com** για να δείτε τις εικόνες που ακολουθούν.

- 1. Ακολουθήστε τις διαδικασίες που περιγράφει η ενότητα <u>[Πριν από τις εργασίες στο εσωτερικό του υπολογιστή σας](file:///C:/data/systems/wsm4500/gk/SM/work.htm#before)</u>.<br>2. Αφαιρέστε την <u>μπαταρία</u><br>3. Αφαιρέστε το <u>[πάνελ πρόσβασης](file:///C:/data/systems/wsm4500/gk/SM/APanel.htm)</u>.
- 
- 
- 4. Αφαιρέστε τα <u>καλύμματα μεντεσέδων</u>.<br>5. Ελευθερώστε το καλώδιο της οθόνης από τους οδηγούς του στον υπολογιστή.
- 6. Αποσυνδέστε τα καλώδια κεραίας από την κάρτα WLAN.
- 7. Αφαιρέστε τη βίδα που συγκρατεί την κάρτα WLAN στον υπολογιστή.
- 8. Σύρετε την κάρτα WLAN από τη θύρα της στην κάρτα συστήματος και αφαιρέστε την από τον υπολογιστή.

### **Επανατοποθέτηση της κάρτας WLAN**

Για να επανατοποθετήσετε την κάρτα WLAN, ακολουθήστε τα παραπάνω βήματα με αντίστροφη σειρά.

### <span id="page-51-0"></span>**Εκτέλεση εργασιών στον υπολογιστή σας**

**Εγχειρίδιο σέρβις Dell Precision™ Mobile Workstation M4500** 

- [Πριν από τις εργασίες στο εσωτερικό του υπολογιστή σας](#page-51-1)
- [Συνιστώμενα εργαλεία](#page-51-2)
- [Απενεργοποίηση του υπολογιστή σας](#page-52-0)
- [Μετά τις εργασίες στο εσωτερικό του υπολογιστή σας](#page-52-1)

#### <span id="page-51-1"></span>**Πριν από τις εργασίες στο εσωτερικό του υπολογιστή σας**

Για να μπορέσετε να προστατέψετε τον υπολογιστή σας από ενδεχόμενες ζημιές και να διασφαλίσετε την ατομική σας προστασία, ακολουθήστε τις εξής<br>κατευθυντήριες γραμμές για την ασφάλεια. Αν δεν αναφέρεται κάτι διαφορετικό, κ συνθήκες:

- l Έχετε εκτελέσει τα βήματα της ενότητας [Εκτέλεση εργασιών στον υπολογιστή σας](file:///C:/data/systems/wsm4500/gk/SM/work.htm).
- ι Έχετε διαβάσει τις πληροφορίες για την ασφάλεια που στάλθηκαν μαζί με τον υπολογιστή σας.<br>ι Ένα εξάρτημα μπορεί να αντικατασταθεί ή--εάν αγοράστηκε ξεχωριστά--να εγκατασταθεί εκτελώντας τη διαδικασία αφαίρεσης αντίσ
- ΠΡΟΕΙΔΟΠΟΙΗΣΗ: Διαβάστε τις οδηγίες για την ασφάλεια που παραλάβατε μαζί με τον υπολογιστή σας, προτού εκτελέσετε οποιαδήποτε εργασία<br>στο εσωτερικό του. Αν χρειάζεστε πρόσθετες πληροφορίες για τις καλύτερες πρακτικές ασφα
- ΠΡΟΣΟΧΗ: Πολλές επισκευές επιτρέπεται να πραγματοποιηθούν μόνο από εξουσιοδοτημένο τεχνικό συντήρησης. Θα πρέπει γανομβάνετε μόνο<br>την αντιμετώπιση προβλημάτων και απλές επισκευές σύμφωνα με την εξουσιοδότημου σας παρέχετα
- **ΠΡΟΣΟΧΗ: Προς αποφυγή ηλεκτροστατικής εκκένωσης, γειωθείτε χρησιμοποιώντας ένα μεταλλικό ιμάντα γείωσης στον καρπό ή αγγίζοντας κατά διαστήματα μια άβαφη μεταλλική επιφάνεια.**
- ΠΡΟΣΟΧΗ: Χειριστείτε τα εξαρτήματα και τις κάρτες με προσοχή. Μην αγγίζετε τα εξαρτήματα ή τις επαφές στις κάρτες. Φροντίστε να κρατάτε τις<br>κάρτες από τις άκρες τους ή από τον μεταλλικό βραχίονα στήριξής τους. Φροντίστε ν
- ΠΡΟΣΟΧΗ: Για να αποσυνδέσετε ένα καλώδιο, τραβήξτε το από το φις ή την κατάλληλη γλωττίδα και όχι από το ίδιο το καλώδιο. Μερικά καλώδια<br>διαθέτουν φις με γλωττίδες ασφαλείας. Προτού αποσυνδέσετε καλώδιο αυτού του τύπου, π **προσανατολισμένα και ευθυγραμμισμένα.**

**ΣΗΜΕΙΩΣΗ:** Το χρώμα του υπολογιστή σας και κάποιων εξαρτημάτων ενδέχεται αν διαφέρει σημαντικά σε σχέση με αυτό το έγγραφο.

Για να μην προκληθεί ζημιά στον υπολογιστή σας, εκτελέστε τα βήματα που ακολουθούν πριν ξεκινήσετε τις εργασίες στο εσωτερικό του υπολογιστή.

- 
- 1. Βεβαιωθείτε ότι η επιφάνεια εργασίας σας είναι επίπεδη και καθαρή για να αποφύγετε τις γρατσουνιές στο κάλυμμα του υπολογιστή.<br>2. Απενεργοποιήστε τον υπολογιστή σας (ανατρέξτε στην ενότητα <u>Απενεργοποίηση του υπολογιστ</u> 2. Απενεργοποιήστε τον υπολογιστή σας (ανατρέξτε στην ενότητα <u>Απενεργοποίηση του υπολογιστή σας</u>).<br>3. Αν ο υπολογιστής είναι συνδεδεμένος με κάποια συσκευή σύνδεσης, όπως με την προαιρετική βάση μέσων (Media Base) ή (Battery Slice), αποσυνδέστε τον.
- **ΠΡΟΣΟΧΗ: Για να αποσυνδέσετε ένα καλώδιο δικτύου, βγάλτε πρώτα το καλώδιο από τον υπολογιστή σας και στη συνέχεια, βγάλτε το καλώδιο από τη συσκευή του δικτύου.**
- 4. Αποσυνδέστε όλα τα καλώδια δικτύου από τον υπολογιστή.
- 5. Αποσυνδέστε τον υπολογιστή σας και όλες τις συνδεδεμένες συσκευές από τις ηλεκτρικές τους πρίζες.
- 6. Κλείστε την οθόνη και γυρίστε τον υπολογιστή ανάποδα πάνω σε μια επίπεδη επιφάνεια εργασίας.
- **ΠΡΟΣΟΧΗ: Για να μην προκληθεί ζημιά στην κάρτα συστήματος, πρέπει να αφαιρείτε την κύρια μπαταρία πριν από την εκτέλεση εργασιών συντήρησης στον υπολογιστή.**
- 7. Αφαιρέστε την κύρια μπαταρία (ανατρέξτε στην ενότητα <u>Μπαταρία</u>).<br>8. Γυρίστε πάλι τον υπολογιστή στη κανονική του θέση.
- 
- 9. Ανοίξτε την οθόνη. 10. Πατήστε το κουμπί λειτουργίας για να γειώσετε την κάρτα συστήματος.
- 
- **ΠΡΟΣΟΧΗ: Για να αποφύγετε τον κίνδυνο ηλεκτροπληξίας, αποσυνδέετε πάντοτε τον υπολογιστή σας από την ηλεκτρική πρίζα προτού ανοίξετε την οθόνη.**
- ΠΡΟΣΟΧΗ: Πριν αγγίξετε οτιδήποτε μέσα στον υπολογιστή, γειωθείτε αγγίζοντας μια άβαφη μεταλλική επιφάνεια επάνω στο πλαίσιο, όπως το<br>μέταλλο στο πίσω μέρος του υπολογιστή. Την ώρα που εργάζεστε, αγγίζετε κατά τακτά χαονικ
- 11. Αφαιρέστε κάθε εγκατεστημένη ExpressCard ή Smart Card από τις αντίστοιχες υποδοχές.<br>12. Αφαιρέστε το σκληρό δίσκο (ανατρέξτε στην ενότητα <u>[Μονάδα σκληρού δίσκου](file:///C:/data/systems/wsm4500/gk/SM/HDD.htm)</u>).

#### <span id="page-51-2"></span>**Συνιστώμενα εργαλεία**

Για τις διαδικασίες που αναφέρει το παρόν έγγραφο μπορεί να απαιτούνται τα εξής εργαλεία:

- l Μικρό κατσαβίδι με επίπεδη μύτη
- l Kατσαβίδι Phillips #0 l Kατσαβίδι Phillips #1
- l Μικρή πλαστική σφήνα
- 

l CD προγράμματος ενημέρωσης BIOS

### <span id="page-52-0"></span>**Απενεργοποίηση του υπολογιστή σας**

- **ΠΡΟΣΟΧΗ: Για να μη χαθούν δεδομένα, αποθηκεύστε και κλείστε όλα τα ανοιχτά αρχεία και τερματίστε όλα τα ανοιχτά προγράμματα προτού απενεργοποιήσετε τον υπολογιστή σας.**
- 1. Τερματίστε το λειτουργικό σύστημα:
	- l **Στα Windows® 7:**

Κάντε κλικ στο **Start** (Έναρξη) **,** και μετά κάντε κλικ στο **Shut Down** (Τερματισμός λειτουργίας).

l **Στα Windows Vista®:**

Κάντε κλικ στο **Start** (Έναρξη) να στη συνέχεια στο βέλος στην κάτω δεξιά γωνία του μενού **Start** (Έναρξη) όπως φαίνεται παρακάτω και, στη<br>συνέχεια, κλικ στην επιλογή **Shut Down** (Τερματισμός λειτουργίας).

![](_page_52_Picture_8.jpeg)

l **Στα Windows® XP:** 

Κάντε κλικ στο **Start** (Έναρξη)® **Turn Off Computer** (Απενεργοποίηση του υπολογιστή)® **Turn Off** (Απενεργοποίηση).

- Ο υπολογιστής σβήνει μόλις ολοκληρωθεί η διαδικασία τερματισμού του λειτουργικού συστήματος.
- 2. Βεβαιωθείτε ότι έχετε απενεργοποιήσει τον υπολογιστή και όλες τις συνδεδεμένες συσκευές. Αν ο υπολογιστής σας και οι συνδεδεμένες συσκευές δεν απενεργοποιήθηκαν αυτόματα κατά τον τερματισμό του λειτουργικού συστήματος, πατήστε και κρατήστε πατημένο το κουμπί για περίπου 6 δευτερόλεπτα ώστε να απενεργοποιηθούν.

# <span id="page-52-1"></span>**Μετά τις εργασίες στο εσωτερικό του υπολογιστή σας**

Αφού ολοκληρώσετε τις όποιες διαδικασίες επανατοποθέτησης, βεβαιωθείτε ότι συνδέσατε κάθε εξωτερική συσκευή, κάρτες και καλώδια προτού ενεργοποιήσετε<br>τον υπολογιστή σας.

ΠΡΟΣΟΧΗ: Για να μην προκληθεί βλάβη του υπολογιστή, πρέπει να χρησιμοποιείτε μόνο την μπαταρία που είναι σχεδιασμένη για τον συγκεκριμένο<br>υπολογιστή Dell. Μη χρησιμοποιείτε μπαταρίες που είναι σχεδιασμένες για άλλους υπολ

1. Συνδέστε κάθε εξωτερική συσκευή, όπως σταθμό προσομοίωσης θυρών (port replicator), δευτερεύουσα μπαταρία (battery slice) ή βάση μέσων και επανατοποθετήστε κάθε κάρτα, π.χ. ExpressCard.

**ΠΡΟΣΟΧΗ: Για να συνδέσετε ένα καλώδιο δικτύου, πρώτα συνδέστε το καλώδιο στη συσκευή δικτύου και έπειτα συνδέστε το στον υπολογιστή.**

- 2. Συνδέστε τυχόν καλώδια τηλεφώνου ή δικτύου στον υπολογιστή.
- 
- 3. Επανατοποθετήστε την <u>μπαταρία</u>.<br>4. Συνδέστε τον υπολογιστή σας και όλες τις συνδεδεμένες συσκευές στις ηλεκτρικές τους πρίζες.<br>5. Ενεργοποιήστε τον υπολογιστή σας.

#### <span id="page-53-0"></span>**Κάρτα ασύρματου δικτύου ευρείας περιοχής (WWAN) Εγχειρίδιο σέρβις Dell Precision™ Mobile Workstation M4500**

ΠΡΟΕΙΔΟΠΟΙΗΣΗ: Πριν από κάθε εργασία στο εσωτερικό του υπολογιστή σας, διαβάζετε τις οδηγίες για την ασφάλεια που αποστέλλονται μαζί με<br>τον υπολογιστή σας. Αν χρειάζεστε πρόσθετες πληροφορίες για τις καλύτερες πρακτικές α

#### **Αφαίρεση της κάρτας WWAN**

![](_page_53_Picture_5.jpeg)

**ΣΗΜΕΙΩΣΗ:** Μπορεί να χρειαστεί να εγκαταστήσετε την εφαρμογή Adobe™ Flash Player™ από την ιστοσελίδα **Adobe.com** για να δείτε τις εικόνες που ακολουθούν.

- 1. Ακολουθήστε τις διαδικασίες που περιγράφει η ενότητα [Πριν από τις εργασίες στο εσωτερικό του υπολογιστή σας](file:///C:/data/systems/wsm4500/gk/SM/work.htm#before).
- 
- 2. Αφαιρέστε την <u>μπαταρία</u>.<br>3. Αφαιρέστε το <u>πάνελ πρόσβασης</u>.<br>4. Αποσυνδέστε τα καλώδια κεραίας από την κάρτα WWAN.
- 5. Αφαιρέστε τη βίδα που συγκρατεί την κάρτα WWAN στην κάρτα συστήματος.

6. Σύρετε την κάρτα WWAN από τη θύρα της στην κάρτα συστήματος και αφαιρέστε την από τον υπολογιστή.

### **Επανατοποθέτηση της κάρτας WWAN**

Για να επανατοποθετήσετε την κάρτα WWAN, ακολουθήστε τα παραπάνω βήματα με αντίστροφη σειρά.